**Общество с ограниченной ответственностью «Специальное конструкторское бюро Стройприбор»**

# **Установка для испытания бетона на водонепроницаемость УВБ-МГ4 (УВБ-МГ4.01)**

# **Руководство по эксплуатации Паспорт**

**Челябинск**

### *СОДЕРЖАНИЕ*

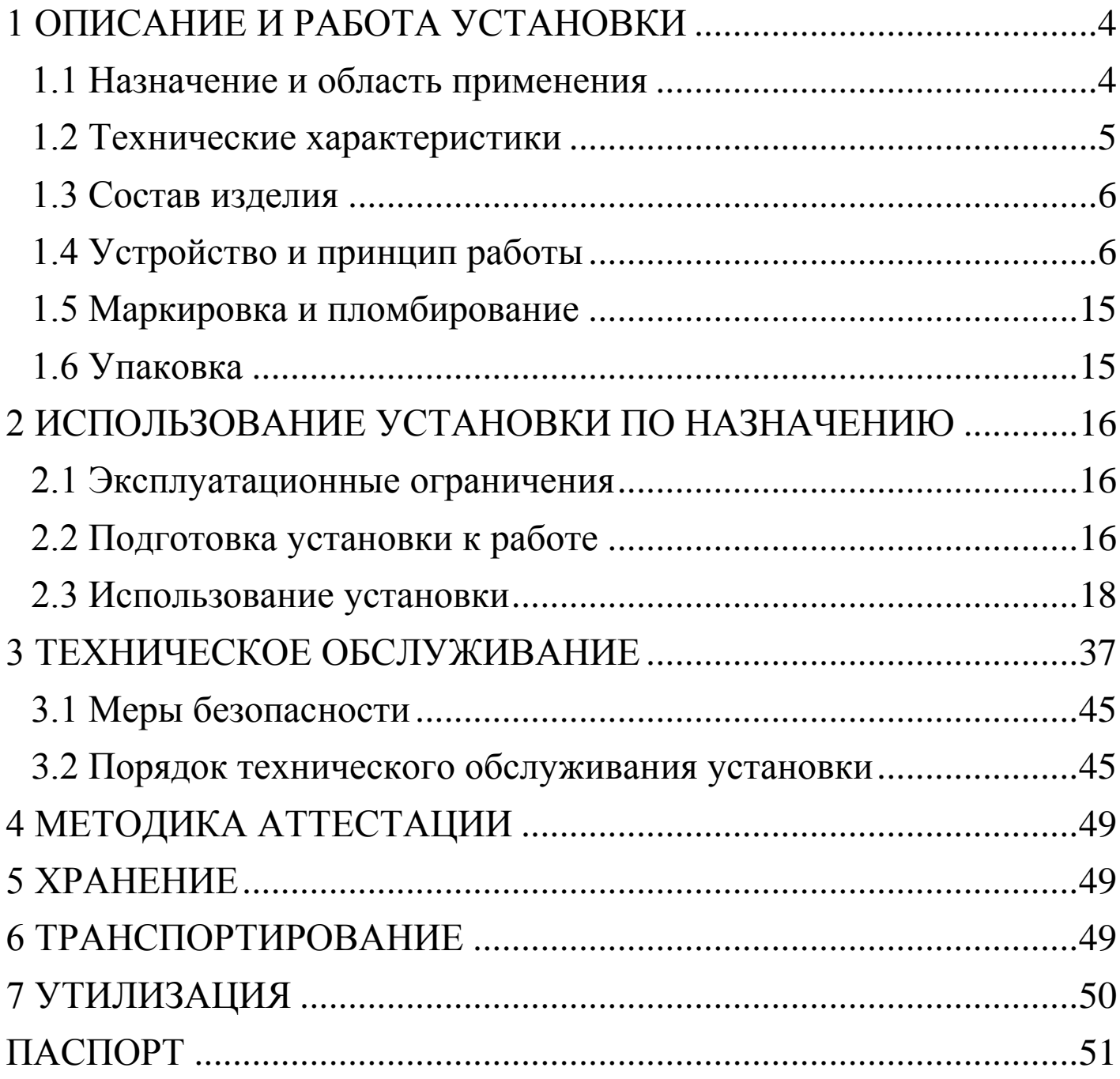

Руководство по эксплуатации (далее по тексту РЭ) включает в себя общие сведения необходимые для изучения и правильной эксплуатации установки для испытания бетона на водонепроницаемость УВБ-МГ4 (УВБ-МГ4.01) в дальнейшем – установка. РЭ содержит описание принципа действия, технические характеристики, методы контроля и другие сведения, необходимые для нормальной эксплуатации установки.

Эксплуатация установки должна проводиться лицами, ознакомленными с принципами работы, конструкцией установки, настоящим РЭ.

К работе с установкой допускаются лица, прошедшие инструктаж по технике безопасности при работе с электроустановками.

Внимание! **В установке используется высокое напряжение 220 В.** Во избежание поражения электрическим током, запрещается снимать боковые крышки при подключенной установке.

**Запрещается включать установку и открывать вентили В1..В6 при отсутствии в испытательных камерах образцов.**

# **1 ОПИСАНИЕ И РАБОТА УСТАНОВКИ**

#### **1.1 Назначение и область применения**

1.1.1 Установка УВБ-МГ4 (УВБ-МГ4.01) предназначена для испытания бетона на водонепроницаемость по методике, изложенной в ГОСТ 12730.5.

Схема установки приведена на рисунке 1.

1.1.2 Область применения – определение класса водонепроницаемости бетона на предприятиях стройиндустрии, научно-исследовательских и строительных лабораториях.

1.1.3 Рабочие условия применения установки:

− температура окружающего воздуха от 15 °С до 30 °С;

- − относительная влажность воздуха до 80 %;
- − атмосферное давление от 630 до 800 мм рт. ст. (84..106,7кПа).

## **1.2 Технические характеристики**

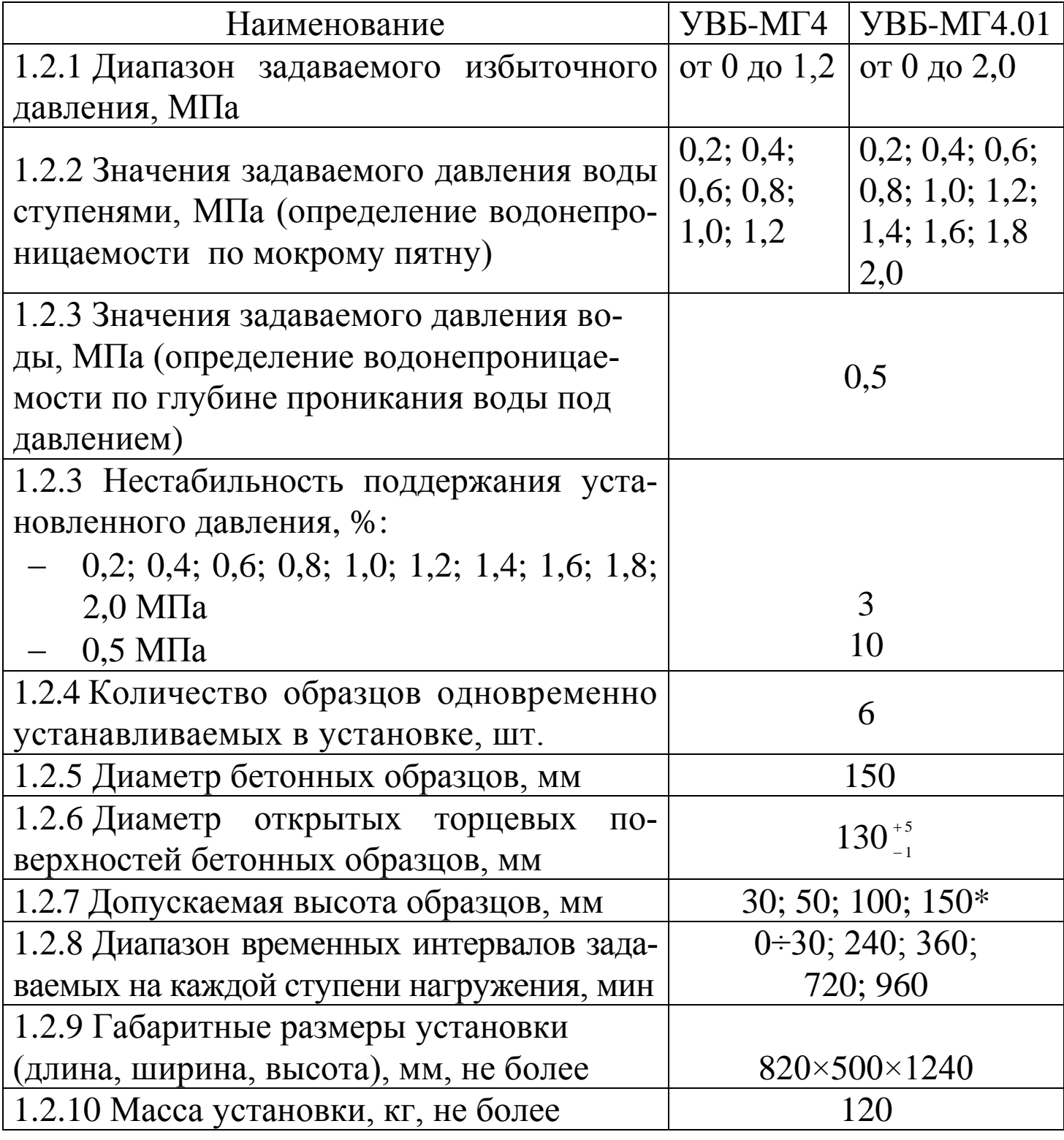

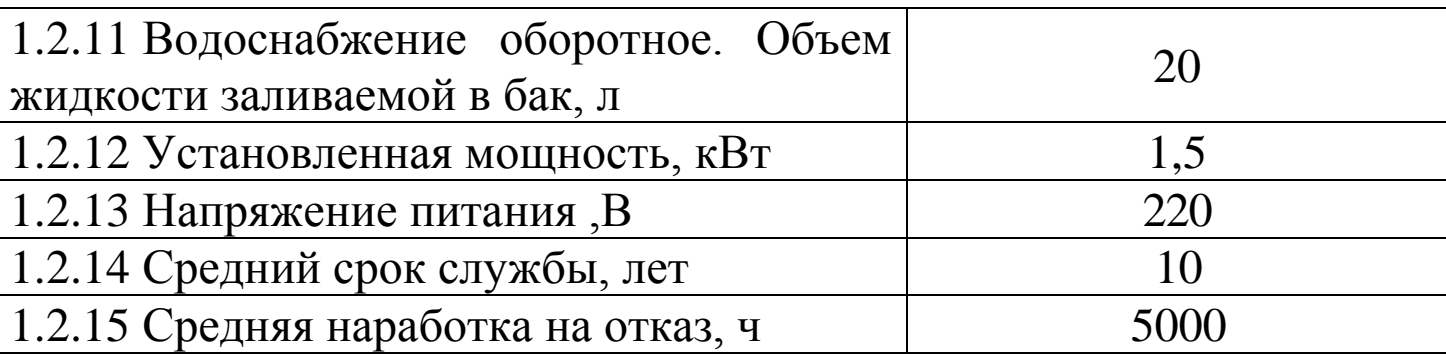

*Примечание* - Гильзы для испытания образцов высотой 30, 50 и 100 мм поставляются по спецзаказу.

### **1.3 Состав изделия**

1.3.1 Конструктивно установка представляет собой сварной каркасный стол с установленными на нем в два ряда шестью испытательными камерами. Внутри стола установлены: расходный бак воды, гидроаккумулятор, водяной насос с электроприводом.

На боковых панелях стола смонтированы запорные вентили, автоматический выключатель, кнопки «Пуск», «Стоп» и заливная горловина. На верхней панели стола расположены блок управления и штуцер для подключения манометра (рис.1).

1.3.2 Установка поставляется заказчику в потребительской таре. Маркировка, пломбирование, упаковка, транспортирование и хранение установки производятся в соответствии с требованиями технической документации.

# **1.4 Устройство и принцип работы**

1.4.1 Конструкция установки обеспечивает определение водонепроницаемости по методу «мокрого пятна» в автоматическом режиме. Бетонные образцы герметизируются в стальных испытательных гильзах, к которым снизу подводится под давлением вода.

Давление воды автоматически повышается через определенное время (в зависимости от высоты образца) ступенями по 0,2 МПа.

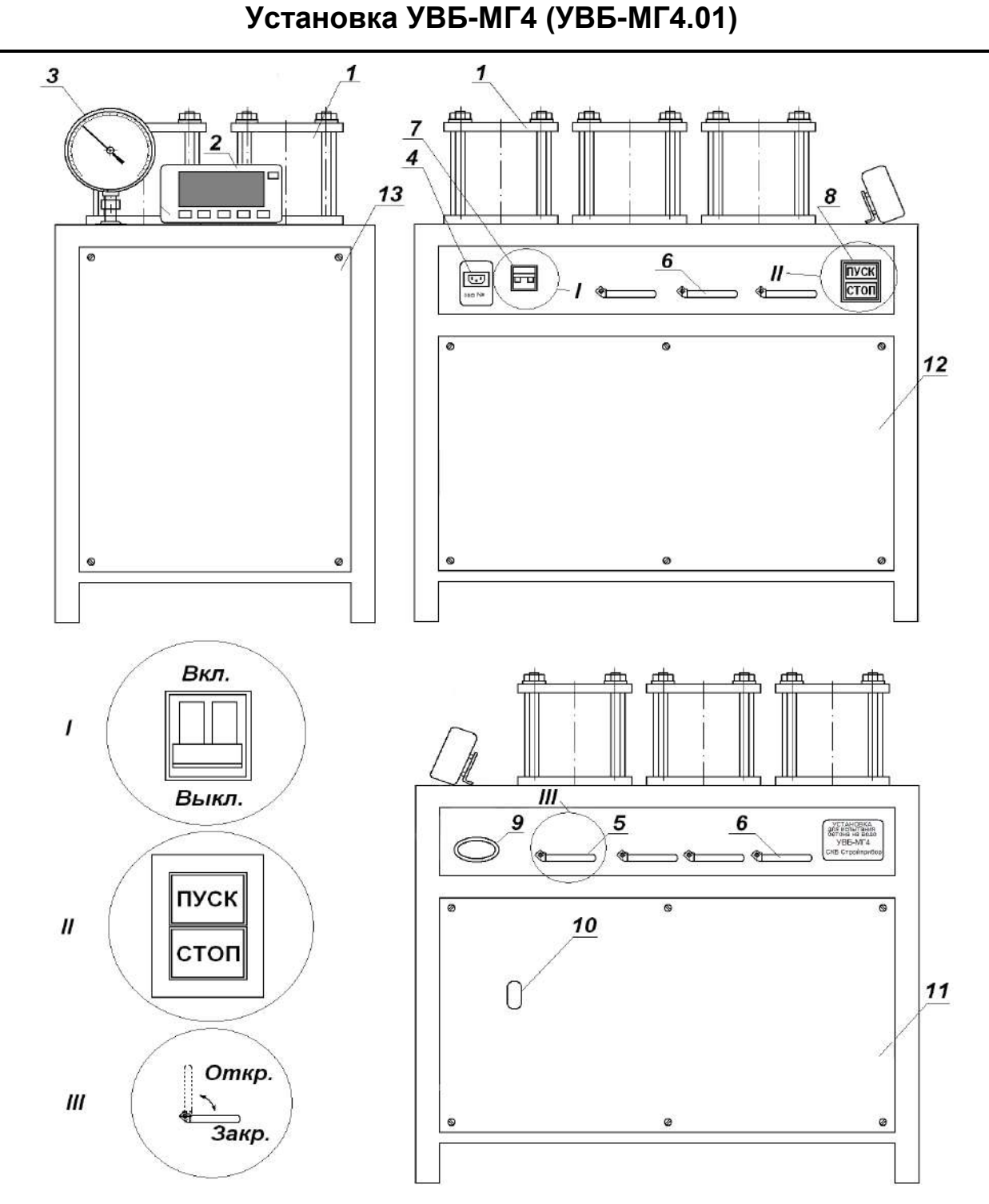

Рисунок 1 - Схема установки для испытания бетона на водонепроницаемость УВБ-МГ4 (УВБ-МГ4.01).

1 – камеры испытательные (КИ) для бетонных образцов; 2 – блок управления; 3 – манометр; 4 – разъем для подключения кабеля питания; 5 – вентиль сброса давления (В7); 6 – вентили подвода давления к КИ (В1...В6); 7 – автоматический выключатель; 8 – кнопки «Пуск», «Стоп»; 9 – заливная горловина; 10 – окно для контроля уровня воды; 11 - крышка боковая правая; 12 – крышка боковая левая; 13 – крышка лицевая.

Промокание образцов регистрируется датчиками влажности.

Автоматическое регулирование давления на каждой ступени, формирование временной программы, контроль промокания образцов и запись давления, при котором произошло промокание образца, осуществляется микроконтроллером.

Гидравлическая система установки (рис.2) состоит из емкости для воды (3), водяного насоса (5), гидроаккумулятора (6), запорных вентилей (8), вентиля сброса давления (9), предохранительного клапана (10) и трубопроводов.

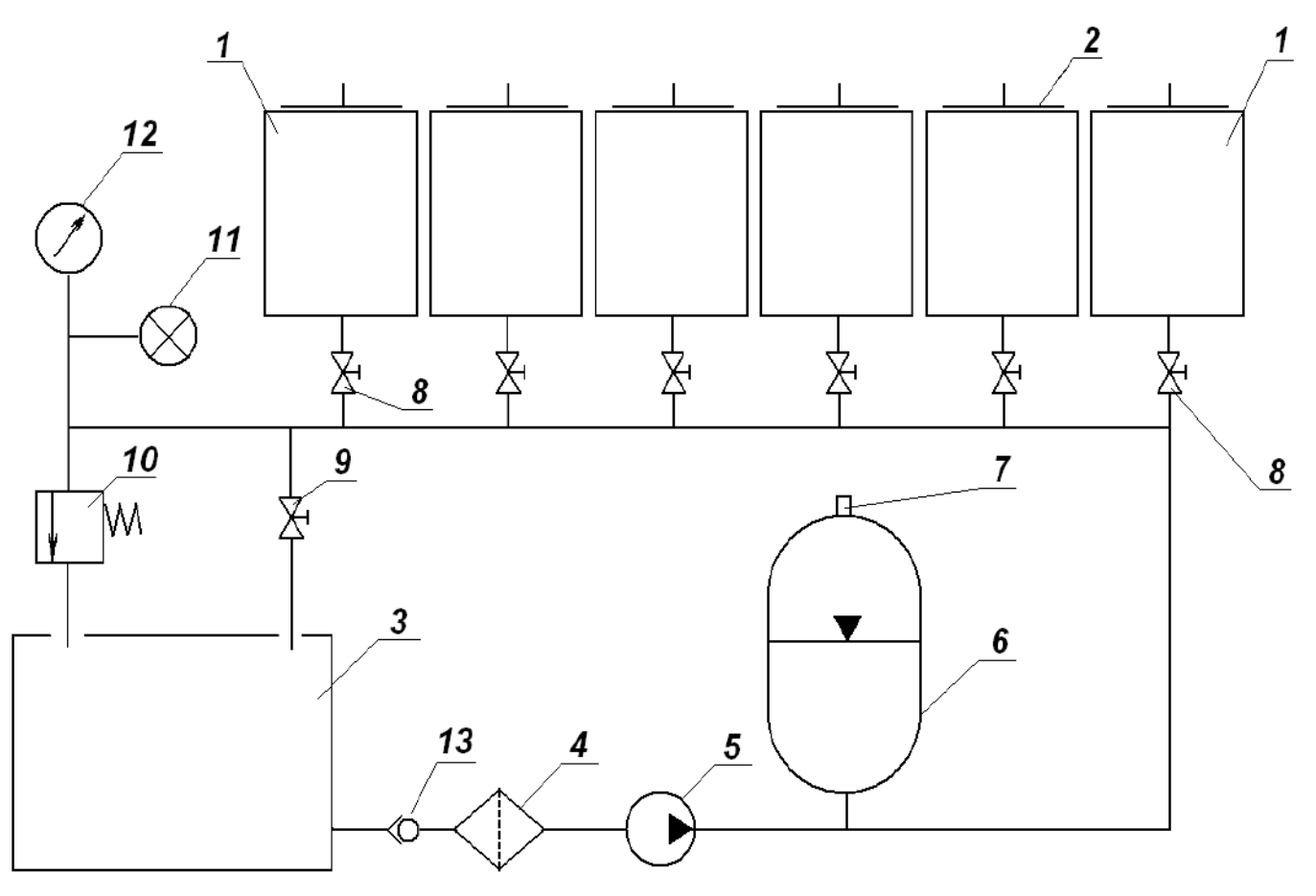

Рисунок 2 - Гидравлическая схема установки УВБ-МГ4. 1 – испытательная камера; 2 – датчик влажности; 3 – емкость для воды; 4 – фильтр; 5 – насос водяной; 6 – гидроаккумулятор; 7 – ниппель; 8 – вентили подвода давления к испытательным камерам (В1 – В6); 9 - вентиль сброса давления (В7); 10 - предохранительный клапан; 11 – датчик давления; 12 – манометр; 13 – соединительная муфта с запорным клапаном.

В качестве водяного насоса, создающего давления воды используется насос «Kärcher K2.03» или аналогичный по техническим параметрам. В качестве гидроаккумулятора используется мембранный бак. Гидроаккумулятор имеет встроенную резиновую мембрану. Во внутреннюю полость мембраны поступает вода от насоса. В надмембранном пространстве создается воздушное противодавление через ниппель (7).

Установка подключается к однофазной сети переменного тока гибким кабелем через автоматический выключатель. Давление в испытательной камере измеряется датчиком давления (11), результаты измерений отображаются на дисплее блока управления. Входящий в комплект установки манометр (12), служит для калибровки датчика давления (11) и первичной (периодической, повторной) аттестации установки. Управление установкой производится при помощи блока управления.

1.4.2 Лицевая панель блока управления имеет вид (рис. 3).

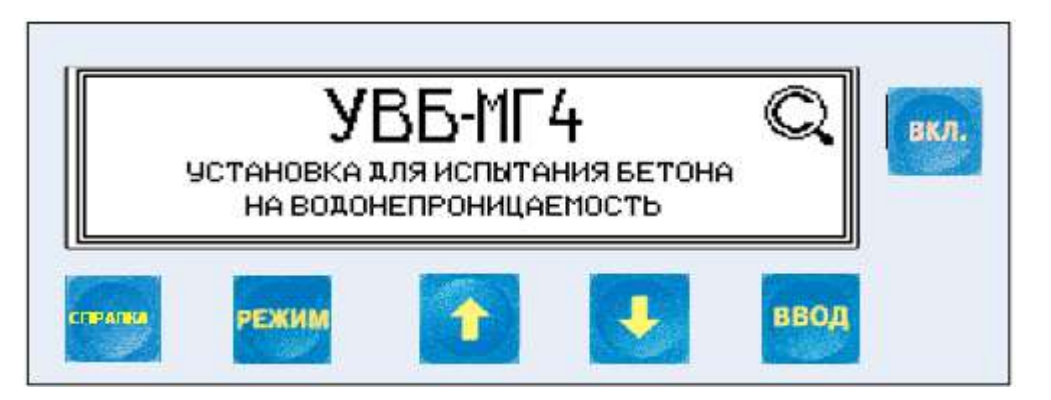

Рисунок 3 - Лицевая панель блока управления

На лицевой панели блока управления размещен ЖК дисплей и клавиатура, состоящая из шести кнопок:

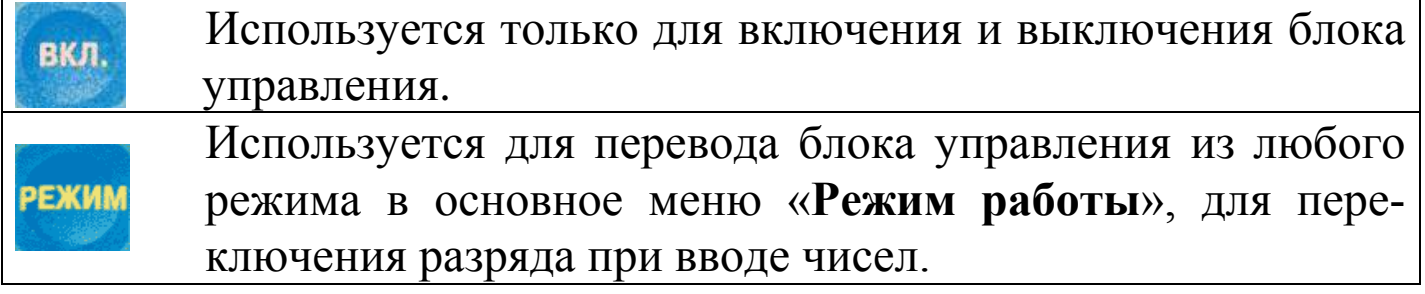

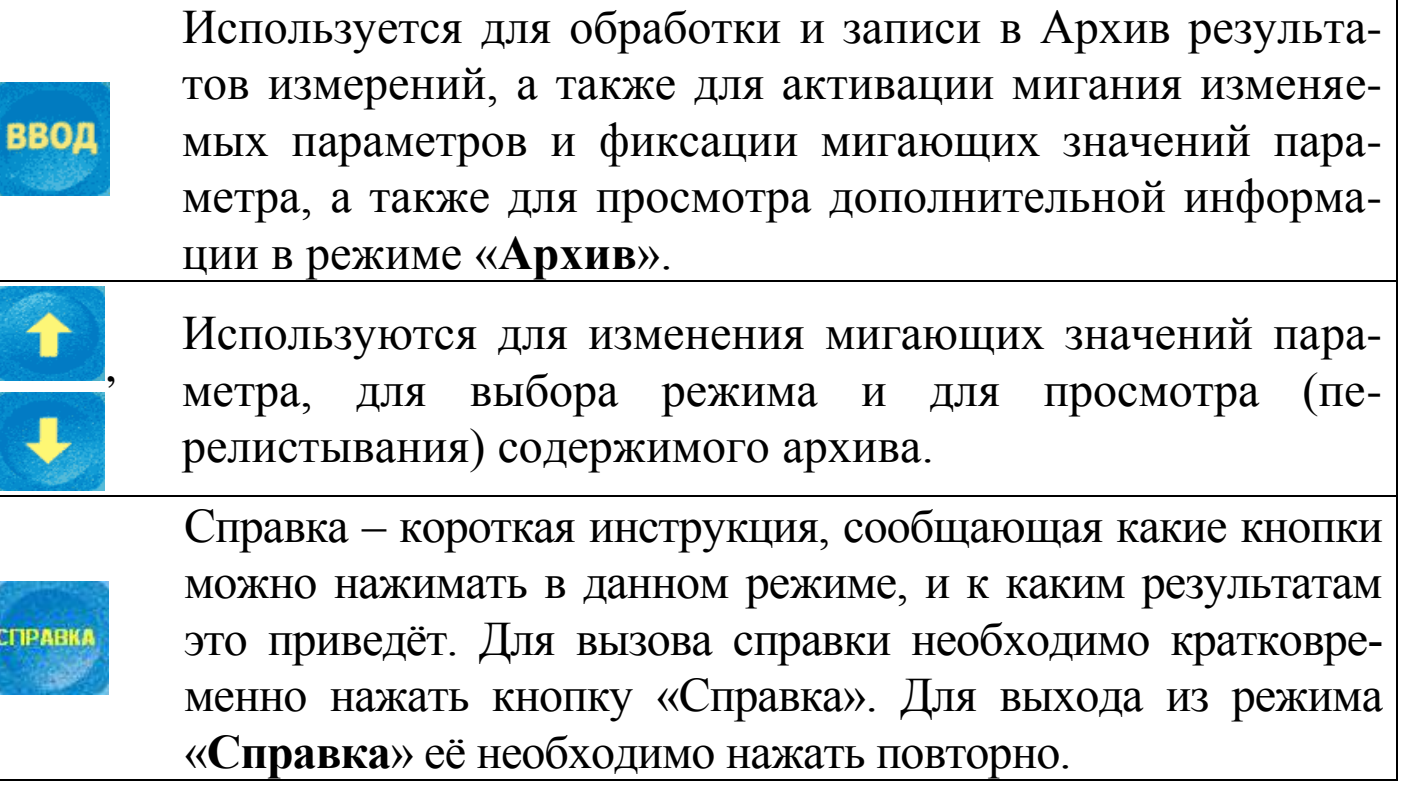

1.4.3 На блоке управления расположены три гнезда соединительных разъемов для подключения датчиков влажности (2), блока регулятора и USB разъем.

1.4.4 Включение блока управления и его отключение производится кратковременным нажатием кнопки **ВКЛ**.

## *1.4.5 Режимы работы установки УВБ-МГ4.*

Установка может находиться в тринадцати различных режимах.

1.4.5.1 **Режим «Испытание по ГОСТ»** (в режим **«Испытание по ГОСТ»** установка переходит сразу после включения питания)

В данном режиме проводится испытание образцов на водонепроницаемость по ГОСТ 12730.5.

Выход установки из режима **«Испытание по ГОСТ»** в экран «**Выбор режима**» происходит при нажатии кнопки **РЕЖИМ**.

# 1.4.5.2 **Режим «Испытание по каждому из 6 образцов»**

В данном режиме проводится испытание каждого из шести образцов. Окончание испытания происходит либо при промокании всех шести образцов, либо при достижении последней ступени.

Для перевода установки в режим «**Испытание по каждому из 6 образцов**» необходимо из экрана «**Выбор режима**» кнопками () установить указатель курсора напротив пункта «**Испытание по каждому из 6 образцов**» и нажать кнопку **ВВОД**.

Выход установки из режима **«Испытание по каждому из 6 образцов»** в экран «**Выбор режима**» происходит при нажатии кнопки **РЕЖИМ**.

### 1.4.5.3 **Режим «Проверка соответствия марки бетона W»**

Данный режим используется при контроле соответствия фактической марки бетона по водонепроницаемости проектной марке в соответствии с ГОСТ 12730.5-2018. Окончание испытания происходит либо при промокании трех и более образцов, либо при достижении установленного времени.

Для перевода установки в режим «**Проверка соответствия марки бетона W**» необходимо из экрана «**Выбор режима**» кнопками () установить указатель курсора напротив пункта «**Проверка соответствия марки бетона W**» и нажать кнопку **ВВОД**.

Выход установки из режима **«Проверка соответствия марки бетона W»** в экран «**Выбор режима**» происходит при нажатии кнопки **РЕЖИМ**.

## 1.4.5.4 **Режим «Испытание по глубине проникновения воды»**

В данном режиме образцы выдерживаются определенное время при постоянном давлении, по умолчанию в соответствии с ГОСТ 12730.5-2018 устанавливается давление 0,5 МПа и время выдержки 72 часа. Пользователь может изменить параметры испытания, как давление, так и время.

Окончание испытаний происходит либо по истечении заданного времени, либо при промокании всех образцов. После окончания испытания, в случае если не обнаружилось появление воды датчиками влажности, образцы раскалывают по образующей и по границе между влажной и сухой частями определяют глубину проникновения воды, по которой оценивают водонепроницаемость бетона.

Для перевода установки в режим «**Испытание по глубине проникновения воды**» необходимо из экрана «**Выбор режима**» кнопками () установить указатель курсора напротив пункта «**Испытание по глубине проникновения воды**» и нажать кнопку **ВВОД**.

Выход установки из режима **«Испытание по глубине проникновения воды»** в экран «**Выбор режима**» происходит при нажатии кнопки **РЕЖИМ**.

### 1.4.5.5 **Режим** «**Архив**»

В режиме «**Архив**» осуществляется просмотр результатов измерений, занесенных в архив ранее.

Данные в архив заносятся автоматически после окончания испытаний.

Для перевода установки в режим «**Архив**» необходимо из экрана «Выбор режима» кнопками ↓ (<sup>↑</sup>) установить указатель курсора напротив пункта «**Архив**» и нажать кнопку **ВВОД**.

Объем архивируемой информации – 99 результатов измерений.

# 1.4.5.6 **Режим «Передача данных в ПК»**

Режим **«Передача данных в ПК»** применяется для передачи данных, полученных в результате измерений, в персональный компьютер через USB порт.

Для перевода установки в режим «**Передача данных в ПК**» необходимо из экрана «**Выбор режима**» кнопками () установить указатель курсора напротив надписи «**Передача данных в ПК**» и нажать кнопку **ВВОД**.

# 1.4.5.7 **Режим «Установка календаря»**

Режим **«Установка календаря»** предназначен для установки текущей даты и времени.

Для перевода установки в режим «**Установка календаря**» необходимо из экрана «**Выбор режима**» кнопками () установить указатель курсора напротив пункта «**Установка календаря**» и нажать кнопку **ВВОД**.

#### 1.4.5.8 **Режим «Аттестация установки»**

Данный режим предназначен для контроля калибровочной таблицы датчика давления.

Для перевода установки в режим «**Аттестация установки**» необходимо из экрана «**Выбор режима**» кнопками ↓ (↑) установить указатель курсора напротив пункта «**Аттестация установки**» и нажать кнопку **ВВОД**.

## 1.4.5.9 **Режим «Демонстрационное испытание»**

Режим **«Демонстрационное испытание»** предназначен для проверки работоспособности установки и применяется при ее аттестации.

Для перевода установки в режим **«Демонстрационное испыта**ние» необходимо из экрана «Выбор режима» кнопками  $\downarrow$  (<sup>1</sup>) установить указатель курсора напротив пункта **«Демонстрационное испытание»** и нажать кнопку **ВВОД**.

# 1.4.5.10 **Режим «Калибровка»**

Режим **«Калибровка»** предназначен для корректировки калибровочной таблицы датчика давления.

Для перевода установки в режим «**Калибровка**» необходимо из экрана «Выбор режима» кнопками ↓ (↑) установить указатель курсора напротив пункта «**Калибровка**» и нажать кнопку **ВВОД**.

# 1.4.5.11 **Режим «Исходные настройки»**

Режим **«Исходные настройки»** предназначен для возвращения к калибровочной таблице датчика давления установленной на предприятии-изготовителе. Данный режим используется, если были произведены ошибочные действия пользователя при калибровке датчика давления.

Для загрузки калибровочной таблицы предприятия-изготовителя необходимо из экрана «Выбор режима» кнопками  $\downarrow$  (<sup>1</sup>) установить указатель курсора напротив пункта «**Исходные настройки**» и нажать кнопку **ВВОД**. В появившемся диалоговом окне кнопками () выбрать пункт «Да» и нажать **ВВОД**:

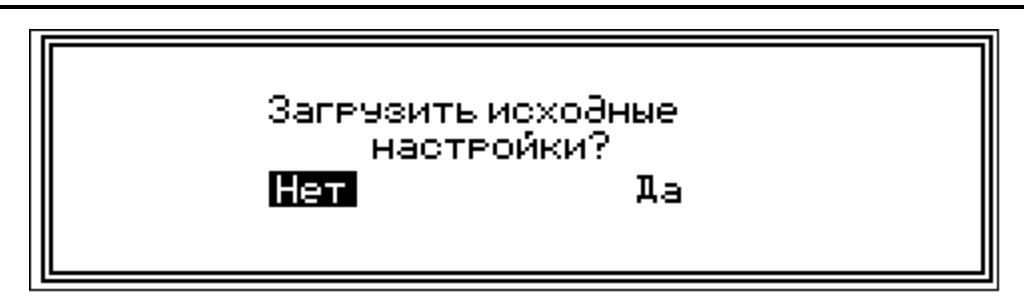

Если вход в данный режим был случайным, то кнопками  $\downarrow$  ( $\uparrow$ ) выбрать пункт «Нет» и нажать **ВВОД**.

#### 1.4.5.12 **Режим «Настройка защиты насоса»**

Данный режим предназначен для установки допустимого времени выхода установки на следующую ступень нагружения и служит для предотвращения аварийных ситуаций (см. п.3.2.6). Для входа в данный режим нажать кнопку **ВВОД**. Дисплей блока управления примет вид:

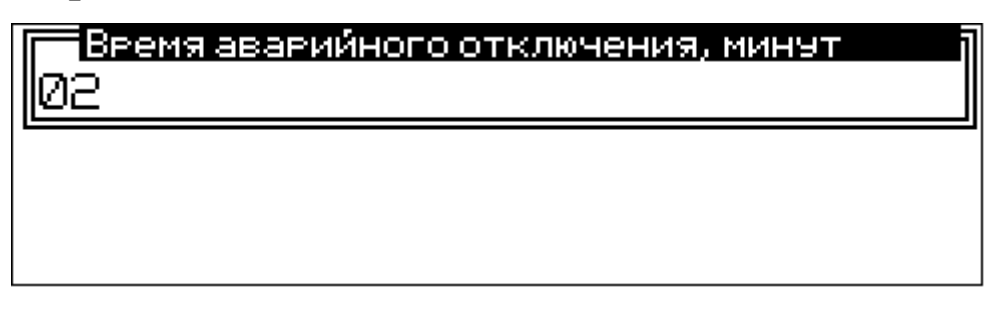

Кнопками  $\downarrow$  ( $\uparrow$ ) установить время до аварийного отключения насоса и нажать **ВВОД**.

#### 1.4.5.13 **Режим «О производителе»**

При выборе данного режима выводится версия программного обеспечения установленного в блоке управления установки и контактная информация предприятия-изготовителя. Для просмотра этих данных необходимо из экрана «**Выбор режима**» кнопками () установить указатель курсора напротив пункта «**О производителе**» и нажать кнопку **ВВОД**.

#### **1.5 Маркировка и пломбирование**

#### *1.5.1 Маркировка установки*

На правой боковой панели установки нанесены:

- товарный знак предприятия-изготовителя;

- условное обозначение установки;

На левой боковой панели установки нанесены:

 - заводской номер, месяц и год изготовления. На передней панели блока управления нанесены:

- товарный знак предприятия-изготовителя;

- условное обозначение прибора;

На задней панели блока управления нанесены:

- товарный знак предприятия изготовителя;

- условное обозначение прибора;

- заводской номер, месяц и год изготовления.

Управляющие элементы маркированы в соответствии с их назначением.

### *1.5.2 Пломбирование установки*

Установка пломбируется предприятием – изготовителем при выпуске из производства. Сохранность пломб в процессе эксплуатации установки является обязательным условием принятия рекламаций в случае отказа установки.

## **1.6 Упаковка**

1.6.1 Установка и комплект принадлежностей должны быть упакованы по варианту внутренней упаковки ВУ-3, вариант защиты установки по ВЗ-0 ГОСТ 9.014-78.

1.6.2 Эксплуатационная и сопроводительная документация, упаковочный лист должны быть выполнены по ГОСТ 23170-78.

# **2 ИСПОЛЬЗОВАНИЕ УСТАНОВКИ ПО НАЗНАЧЕНИЮ**

### **2.1 Эксплуатационные ограничения**

Максимальное рабочее давление воды, развиваемое установкой 1,2 МПа (УВБ-МГ4) или 2,0 МПа (УВБ-МГ4.01). При превышении максимального давления воды в гидравлической системе срабатывает предохранительный клапан.

#### **2.2 Подготовка установки к работе**

2.2.1 Перед началом работы следует внимательно изучить руководство по эксплуатации.

2.2.2 После транспортировки установки в условиях отрицательных температур распаковка должна производиться только после выдержки в течении не менее 2 часов при температуре  $(20 \pm 5)$  °C.

2.2.3 Подключить к корпусу установки заземляющую шину.

2.2.4 Установить блок управления на кронштейн рядом с манометром, подключить кабель (см. рис. 1).

2.2.5 Заполнить полностью емкость установки водой через заливную горловину, до совпадения уровня воды с указателем уровня на емкости (окно контроля уровня воды). При необходимости, для увеличения срока службы водяного насоса, воду предварительно профильтровать.

2.2.6 Для доступа к защитному колпачку ниппеля гидроаккумулятора открыть замок на лицевой крышке установки. Снять защитный колпачок с ниппеля гидроаккумулятора (рис. 4).

При помощи автомобильного манометра проверить давление воздуха в надмембранном пространстве. Если давление воздуха меньше  $(0,19\pm0,02)$  МПа  $(1,9)$  атм.), то подключить шланг автомобильного воздушного насоса к ниппелю гидроаккумулятора и поднять давление воздуха в надмембранном пространстве до вышеприведенного значения.

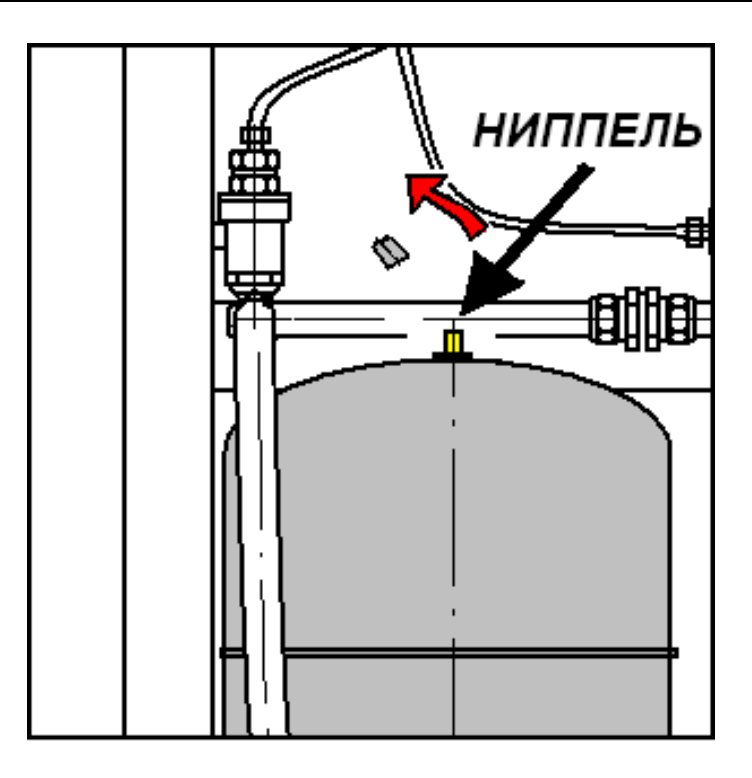

Рисунок 4 - Расположение ниппеля на гидроаккумуляторе.

Установить защитный колпачок гидроаккумулятора и закрыть лицевую крышку.

2.2.7 Поместить бетонные образцы, изготовленные в соответствии с ГОСТ 12730.5, в стальные гильзы. Зазор между образцами и гильзами залить битумом ГОСТ 6617 или парафином ГОСТ 16960. После остывания установить образцы совместно с гильзами на нижние фланцы через резиновые прокладки, сверху образцов положить резиновые прокладки и верхние фланцы. Для герметизации гильз при помощи гаек М16, установленных на шпильках, прижать верхние фланцы. Номинальный крутящий момент при затяжке гаек должен составлять 30 Н/м (3 кг/м).

2.2.8 Подключить датчики влажности к разъему блока управления и разместить их на поверхности бетонных образцов в соответствии с нумерацией (рис.5).

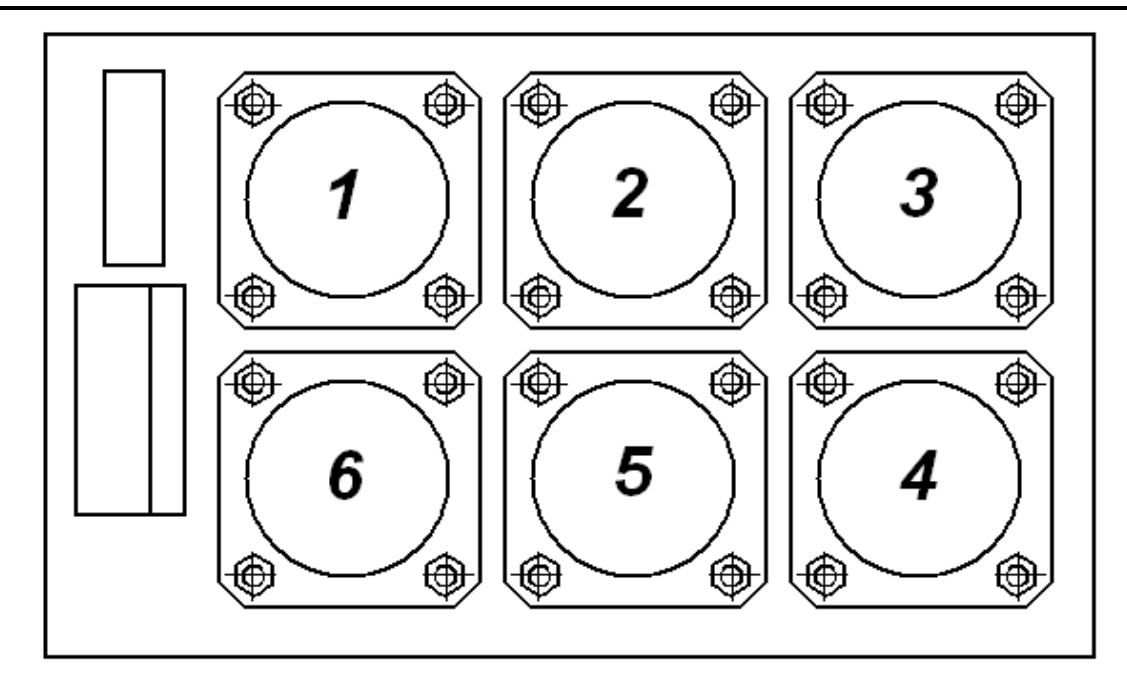

Рисунок 5 - Нумерация испытательных камер.

### **2.3 Использование установки**

## *2.3.1 Порядок работы в режиме* **«Испытание по ГОСТ»**

2.3.1.1 Подключить установку к сети. Автоматический выключатель перевести в положение «Вкл». Нажать кнопку **ВКЛ.** блока управления. При этом должна включиться подсветка дисплея, блок управления должен издать звуковой сигнал подтверждения включения, на дисплее в течение двух секунд будет присутствовать «Заставка»:

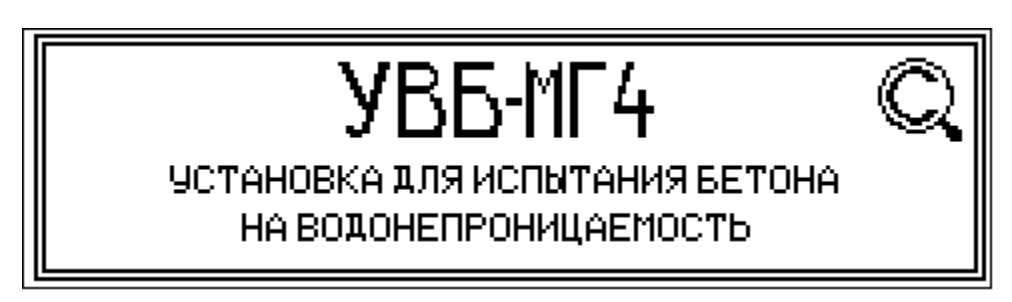

По истечении двух секунд блок управления перейдѐт в режим готовности к испытаниям. Дисплей блока управления примет вид:

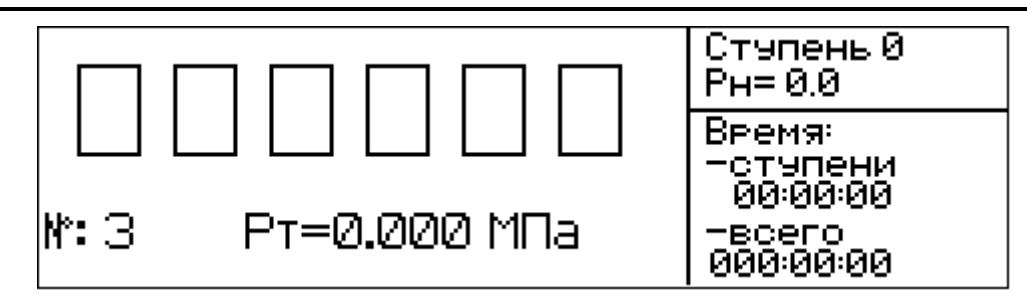

2.3.1.2 Для изменения номера серии испытаний (в случае необходимости) нажать кнопку **ВВОД** и удерживать ее в течении трех секунд. Кнопками  $\downarrow$  (1) изменить младший разряд номера. Для перехода к старшему разряду номера кратковременно нажать кнопку **РЕЖИМ**. Для фиксации результата и выхода из режима настройки нажать кнопку **ВВОД**.

Для выхода без сохранения результата (возвращение к значению которое было до входа в этот режим) нажать и удерживать кнопку **РЕЖИМ** в течение трех секунд.

2.3.1.3 Кратковременно нажать кнопку **ВВОД**, установка перейдѐт в режим подготовки к испытанию образцов, и на дисплей выведется текст первого шага подготовки – выбор высоты образца. Дисплей блока управления примет вид:

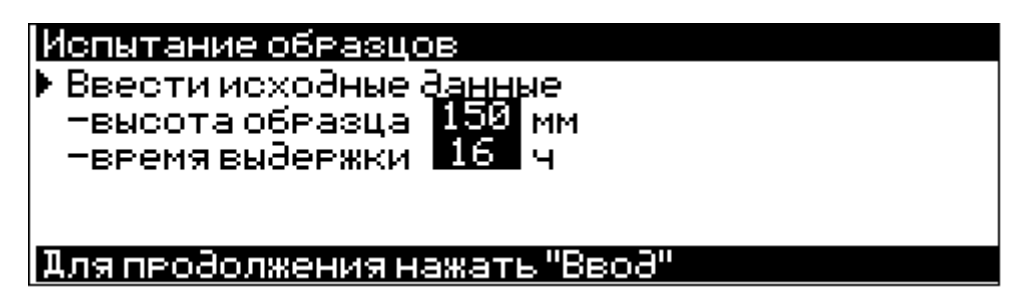

Время выдержки на каждой ступени однозначно определяется высотой образца.

Кнопками  $\downarrow$  (1) выбрать высоту образца. При нажатии этих кнопок происходит циклическое переключение значений из списка (высота/время) 150/16, 100/12, 50/6, 30/4( после 30/4 выводится 150/16). Для фиксации результата и перехода к следующему шагу нажать кнопку **ВВОД**. В этом и всех остальных шагах подготовки нажатие кнопки **РЕЖИМ**, приводит к прекращению подготовки и выходу в основное окно. Остальные шаги содержат необходимые инструкции по манипуляциям с установкой. В нижней части дисплея выводится короткая подсказка – действие необходимое для перехода к следующему шагу подготовки. Дисплей блока управления примет вид:

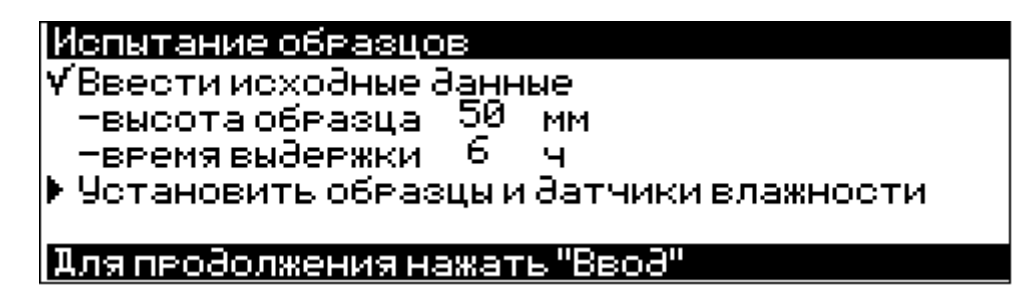

Значком «√» отмечаются выполненные пункты.

2.3.1.4 Установка переходит непосредственно в режим испытаний. Дисплей блока управления примет вид:

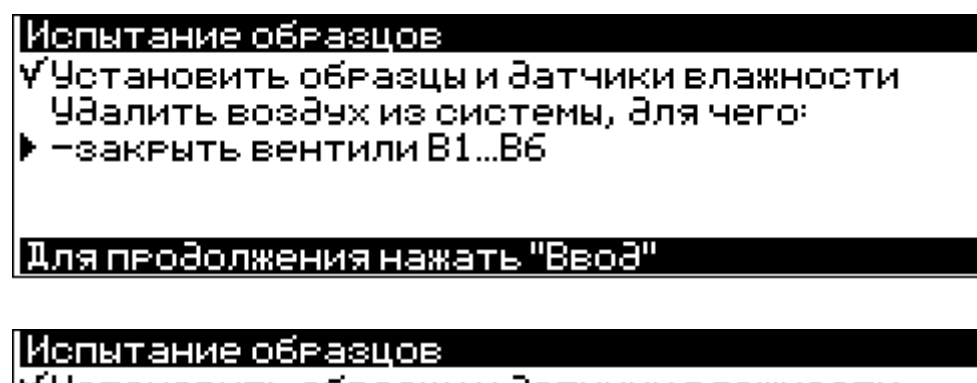

Меньные рассмовления<br>У Четановить образцы и датчики влажности<br>У-закрыть вентили В1…В6<br>У-закрыть вентили В1…В6<br>У-открыть вентиль В7"Сброс"<br>▶-включить насос кнопкой"Пчек"на 1-2 минчты

Нажать кнопку «Пуск», которая расположена слева на корпусе установки.

> |Испытание образцов. ▶ По прошествии 1-2 минчт отключить

|Для продолжения нажать"Стоп"|

Через 1 ÷ 2 минуты отключить водяной насос кнопкой «Стоп».

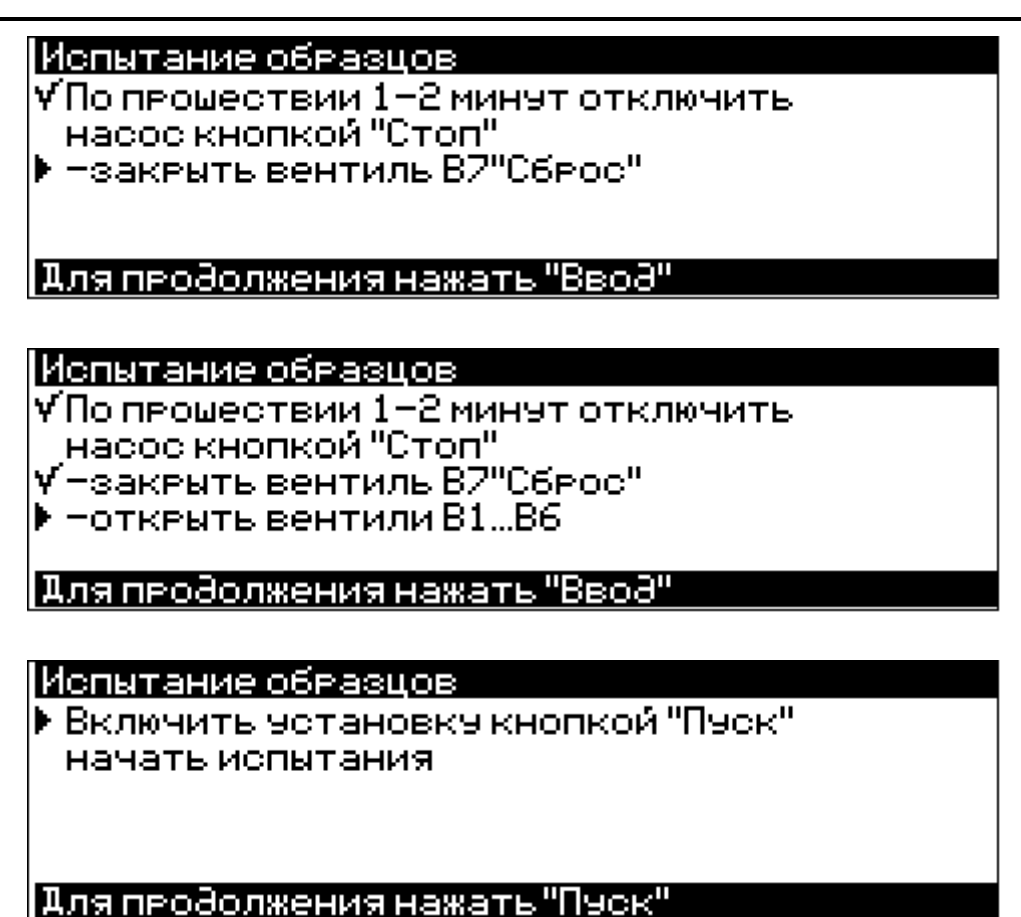

Нажать кнопку «Пуск». После включения электродвигателя водяного насоса установки, блок управления перейдѐт в состояние запуска испытания, дисплей блока управления примет вид, например:

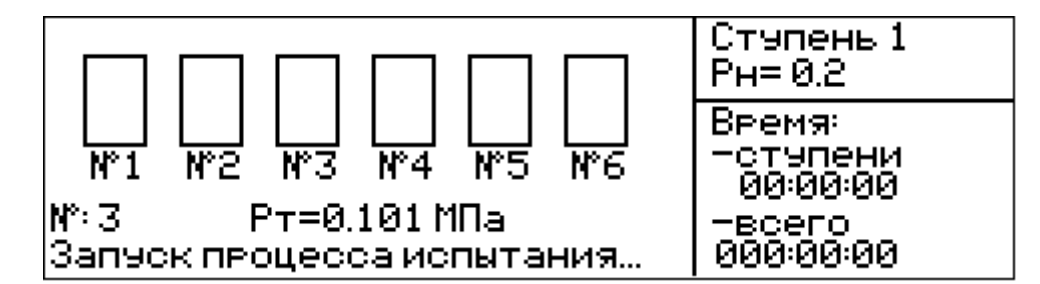

Отсчѐт времени при запуске процесса испытания не производится. В этом режиме производится индикация текущего давления  $P_{\text{\tiny T}}$ . Установка перейдѐт в режим испытания образцов, когда давление достигнет номинального значения первой ступени ( $P<sub>H</sub>$  = 0.200 МПа). Одновременно с началом режима испытания включается отсчѐт времени.

Установка поддерживает давления на уровне соответствующем номинальному давлению ступени (Р<sub>н</sub>). При превышении номинального давления ступени на 3 % ( $P_T = P_H + 0.03 P_H$ ) электродвигатель водяного насоса выключается. При падении давления ниже номинального давления ступени на 3 %, электродвигатель водяного насоса включается.

2.3.1.5 Процесс испытания. Во время процесса испытания дисплей блока управления примет вид, например:

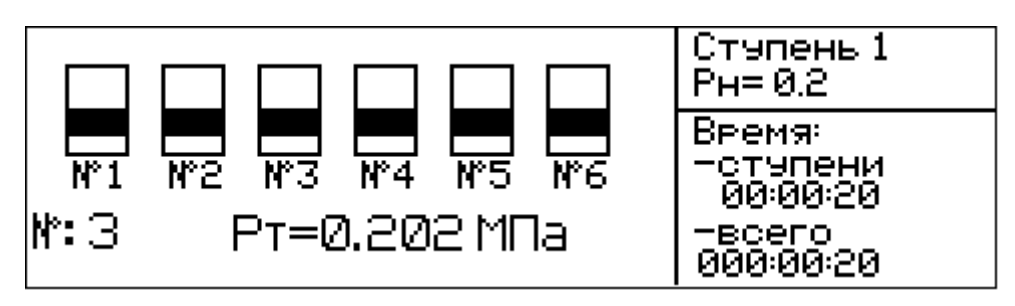

На дисплее размещаются 6 пиктограмм, соответствующим датчикам влажности. Если датчик влажности сухой, то пиктограмма изображается с движущейся горизонтальной полоской. Если произошло промокание образца, то пиктограмма становится статической. Дисплей блока управления примет вид, например:

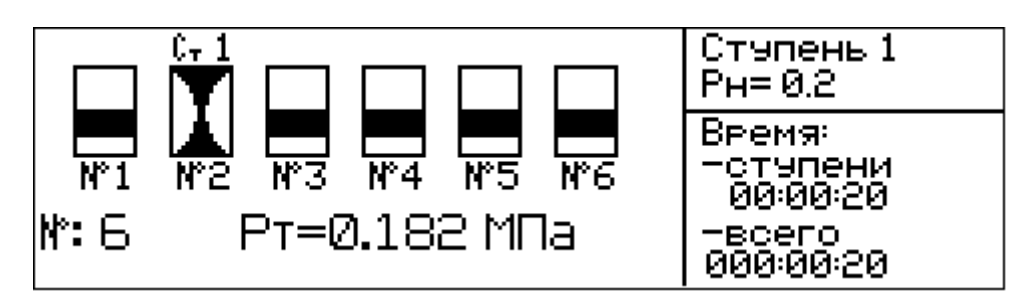

В данном примере произошло промокание образца №2 на первой ступени. Ступень, на которой произошло промокание образца, выводится над пиктограммой.

В правой части дисплея выводятся:

- текущая ступень;

- номинальное давление ступени;

- время, прошедшее с момента перехода на данную ступень;

- время с начала испытаний.

В нижней части дисплея выводится номер серии испытания и текущее значение давления.

В режиме «**Испытание образцов»** доступно пользовательское

меню «**Выбор режима**» (для входа - кнопка **РЕЖИМ**), причѐм количество доступных в нѐм пунктов сокращено по сравнению с количеством доступных пунктов при остановленном процессе испытания.

При нажатии кнопки  $\downarrow$  ( $\uparrow$ ) на дисплее появляется дополнительное окно с параметрами срабатывания датчика влажности (номер ступени, давление ступени, время срабатывания), например:

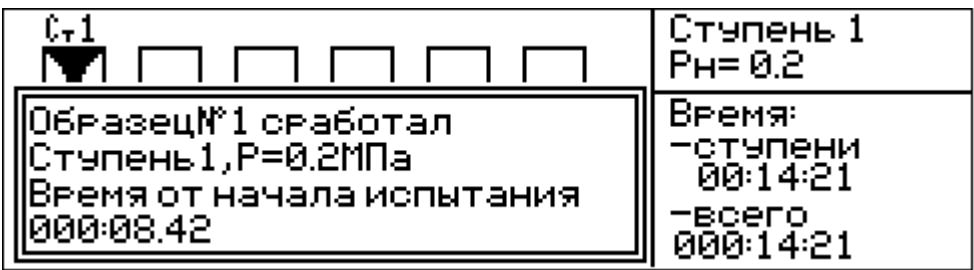

Для удаления окна нажать кнопку **ВВОД** (если кнопку **ВВОД** не нажимать, то окно удаляется автоматически по истечении 10 секунд после вывода).

2.3.1.6 При пропадании питающего напряжения во время выполнения программы блок управления сохраняет все текущие значения программы, а при появлении напряжения не позднее 30 минут с момента отключения, восстанавливает работу с прерванного места. Если перерыв в подаче напряжения превысит 30 минут - испытания прекратятся.

2.3.1.7 Окончание испытания. Окончание испытания может быть по трѐм причинам:

а) зафиксировано появление воды более чем на двух датчиках влажности;

б) завершилось время последней, шестой для УВБ-МГ4 или десятой для УВБ-МГ4.01, ступени;

в) досрочное прекращение испытания пользователем.

В первых двух случаях установка будет издавать периодически повторяющийся звуковой сигнал. На дисплей будет введено сообщение об окончании испытания:

Испытание закончено<br>Нажмите кнопку "Ввод" Эля просмотра результатов

Электродвигатель установки автоматически выключится. Данные будут автоматически занесены в архив. Данное сообщение вместе с повторяющимся звуковым сигналом будет, при отсутствии нажатия на кнопки, выводиться в течение 15 минут, после чего результаты будут автоматически записаны в архив, а установка автоматически выключится.

При нажатии на кнопку **ВВОД** на дисплей будут выведены результаты испытания в виде таблицы:

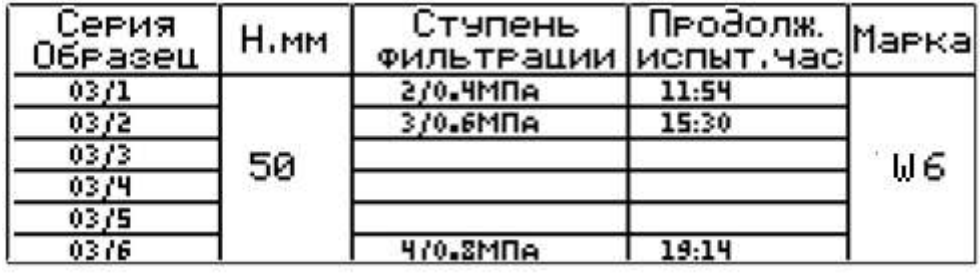

При нажатии на кнопку **ВВОД**, **РЕЖИМ**,  $\downarrow$  (<sup> $\uparrow$ </sup>) результаты записываются в архив под номером соответствующем номеру серии образцов, блок управления переходит в состояние запуска испытаний. Дисплей блока управления примет вид «**Выбор режима**»:

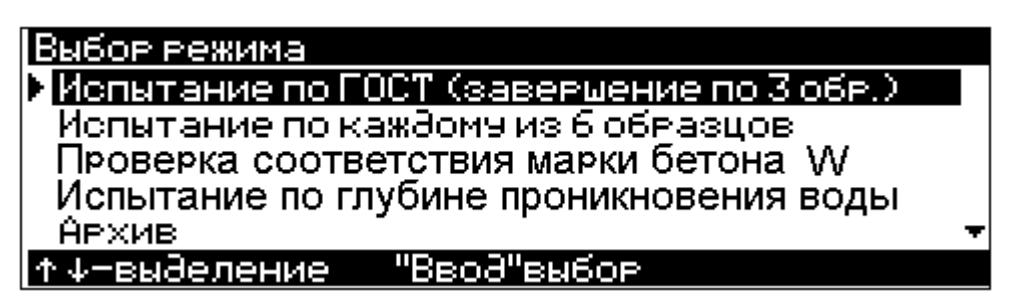

Для досрочного прекращения испытаний необходимо нажать и удерживать кнопку **СТОП**. Дисплей блока управления примет вид:

Остановка испытания на данном этапе пеиведет к потере результатов испытания. для Эосрочного прекращения испытаний<br>Для Эосрочного прекращения испытаний в течении 3х секчн∂

При отпускании кнопки **СТОП** испытания продолжатся, при удержании кнопки **СТОП** нажатой в течении трех секунд происходит досрочное прекращение испытаний. Дисплей блока управления примет вид:

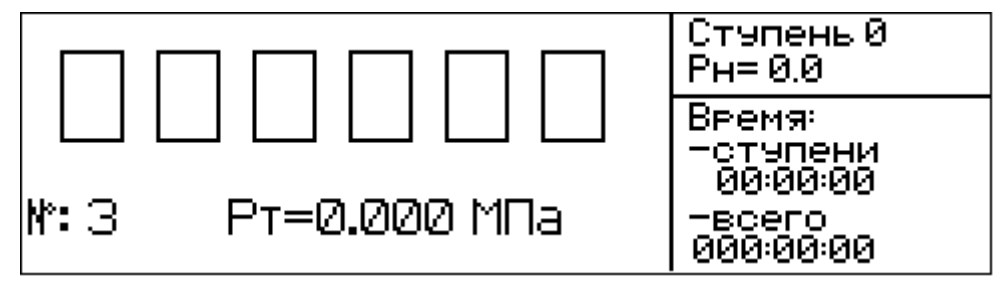

При досрочном прекращении испытаний результаты зафиксированы не будут.

### *2.3.2 Порядок работы в режиме* **«***Испытание по каждому из 6 образцов».*

Порядок работы в данном режиме аналогичен порядку работы в режиме «Испытание по ГОСТ» п.2.3.1.

Окончание испытания в данном режиме происходит в следующих случаях:

а) зафиксировано появление воды во всех датчиках влажности;

б) завершилось время последней, шестой для УВБ-МГ4 или десятой для УВБ-МГ4.01, ступени;

в) досрочное прекращение испытания пользователем.

Досрочное прекращение испытаний описано в п. 2.3.1.7.

#### *2.3.3 Порядок работы в режиме «Проверка соответствия марки бетона W»*

Данный режим используется при контроле соответствия фактической марки бетона по водонепроницаемости проектной марке. Давление воды повышают до значения, соответствующего проектной марке  $P = 0.1$  W (МПа) и выдерживают в течение заданного времени в зависимости от высоты образца.

При входе в данный режим дисплей прибора примет вид:

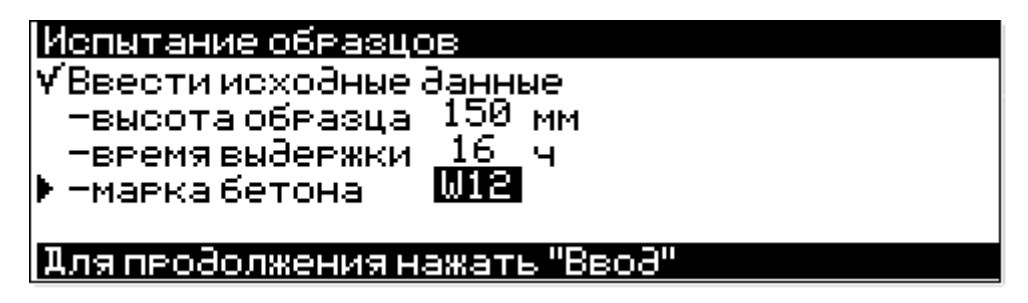

Время выдержки образца определяется его высотой. Кнопками  $\downarrow$  ( $\uparrow$ ) выбрать высоту образца. Для фиксации результата и перехода к следующему шагу нажать кнопку **ВВОД**.

Кнопками () ввести марку бетона и нажать **ВВОД**.

Далее все действия выполняются, как и в режиме «**Испытания по ГОСТ**». Подъем давления происходит в течение 10 минут.

Окончание испытания может быть по трѐм причинам:

а) зафиксировано появление воды более чем на двух датчиках влажности;

б) завершилось время выдержки образцов;

в) досрочное прекращение испытания пользователем.

Досрочное прекращение испытаний описано в п. 2.3.1.7.

По окончании испытания результат выводится в виде таблицы, например:

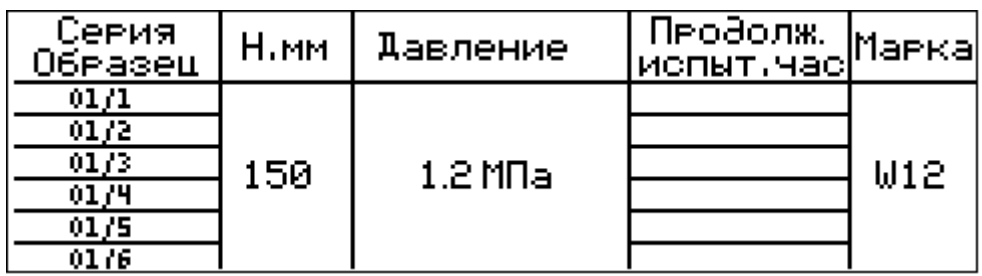

В данном примере подтверждается заявленная марка бетона по водонепроницаемости W12. Если в процессе испытания будет зафиксировано появление воды на трех и более датчиков влажности, то марка бетона по водонепроницаемости не соответствует заявленной.

#### *2.3.4 Порядок работы в режиме «Испытание по глубине проникновения воды»*

Данный режим предназначен для определения проникновения воды в образцы в течение заданного времени при постоянном давлении. Глубину проникновения воды в образцы определяют после окончания испытания, для чего образцы извлекают из установки и раскалывают по образующей.

При входе в данный режим дисплей установки примет вид:

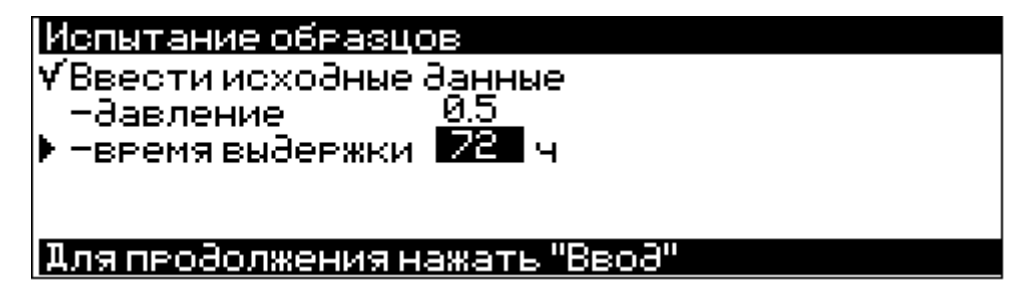

Время выдержки образцов и давление по умолчанию устанавливается в соответствии с ГОСТ 12730.5-2018. В случае изменения данных параметров кнопками  $\downarrow$  ( $\uparrow$ ) выбрать требуемый параметр и нажать **ВВО**Д. Кнопками ↓ (↑) изменить числовое значение параметра и для фиксации результата нажать **ВВОД**.

Далее все действия выполняются как и в режиме «**Испытания по ГОСТ**».

Окончание испытания может быть по трѐм причинам:

- а) зафиксировано появление воды во всех датчиках влажности;
- б) завершилось время выдержки образцов;

в) досрочное прекращение испытания пользователем.

Досрочное прекращение испытаний описано в п. 2.3.1.7.

По окончании испытания результат выводится в виде таблицы, например:

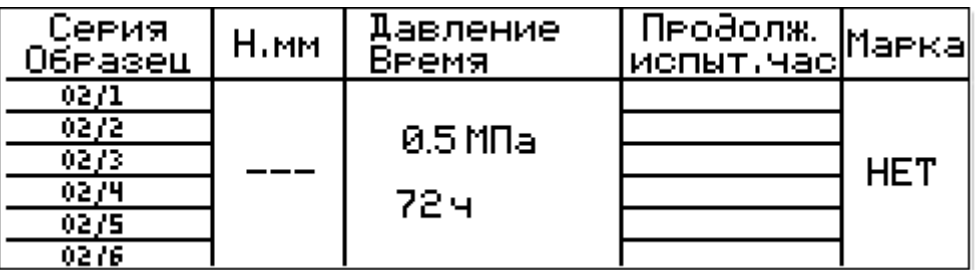

### *2.3.5 Порядок работы в режиме «Архив»*

2.3.5.1 Перевести блок управления установки в режим «**Архив**» согласно пункта 1.4.5.5. Если в архиве нет записей, то дисплей блока управления примет вид:

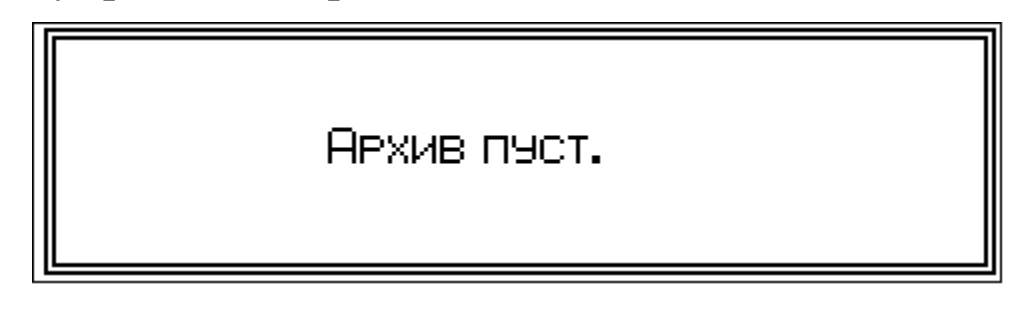

Вывод окна сопровождается кратковременным звуковым сигналом предупреждения. Выход из этого окна осуществляется нажатием кнопки **РЕЖИМ**.

Если в архиве есть записи, то на дисплей выводится окно общей информации по текущей записи, например:

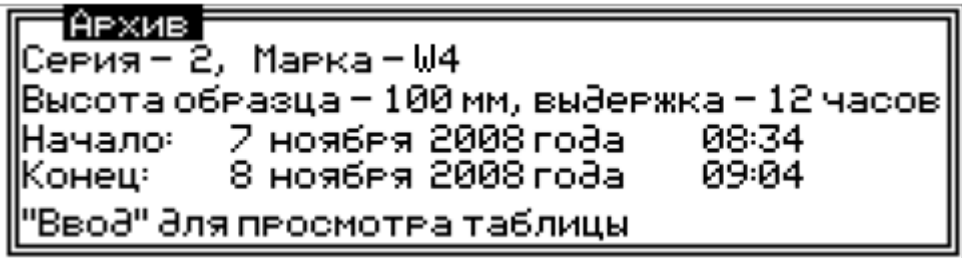

2.3.5.2 Для просмотра подробных данных по срабатыванию каждого датчика, кратковременно нажать кнопку **ВВОД**. Дисплей блока управления примет вид, например:

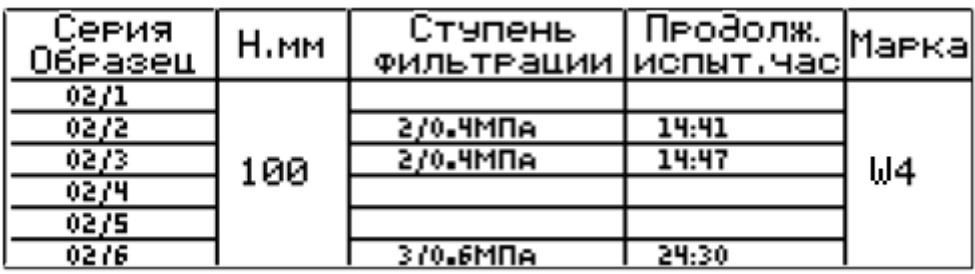

Нажать кнопку  $\downarrow$  ( $\uparrow$ ) для перемещения на следующую (предыдущую) запись. По достижении конца архива, блок управления выдаѐт кратковременный звуковой сигнал предупреждения.

При нажатии кнопок **ВВОД**, **РЕЖИМ**, () прибор возвраща-

ется в окно просмотра общей информации о результатах испытаний.

2.3.5.3 При удержании кнопки **ВВОД** нажатой дольше трех секунд, во время просмотра общей информации, открывается окно подтверждения очистки архива:

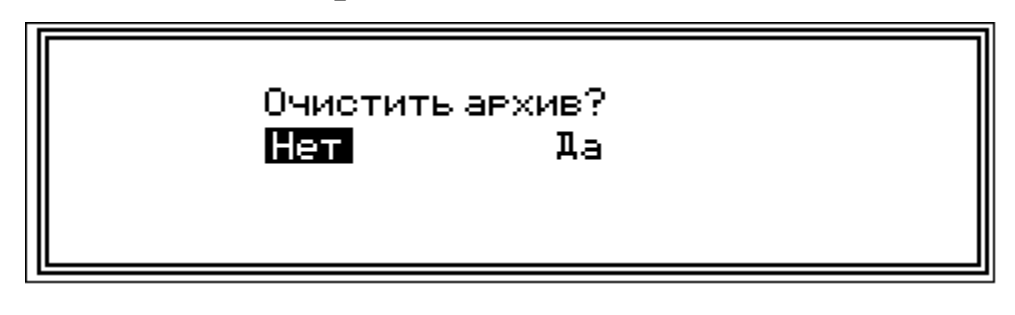

Переключение между «Да» и «Нет» производится кнопками (). Выбор выделенного варианта - кнопкой **ВВОД**.

При выборе варианта «Нет» прибор переходит в окно просмотра общей информации. При выборе варианта «Да», производится очистка архива:

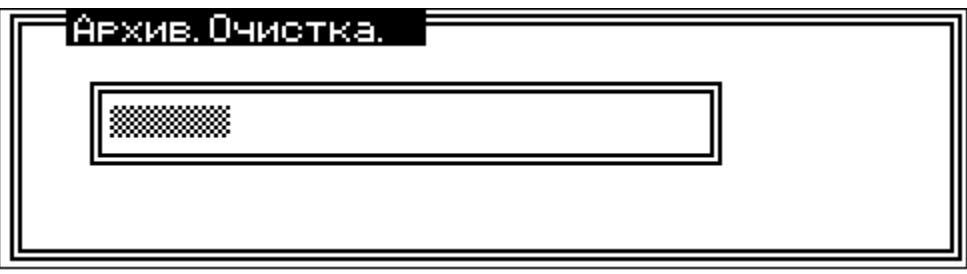

После очистки архива на дисплей выводится окно соответствующее пустому архиву.

#### *2.3.6 Порядок работы в режиме «Передача данных в ПК»*

Перевести блок управления установки в режим передачи данных из архива в ПК, для чего, нажатием кнопки **РЕЖИМ** перевести блок управления в основное меню к экрану «**Выбор режима**», кнопками ↓ (↑) переместить мигающее поле на пункт «**Передача данных в ПК**» и нажать кнопку **ВВОД**.

2.3.6.1. Системные требования к ПК

Для работы программы необходима система, удовлетворяющая следующим требованиям:

– операционная система Windows 95, 98, 98SE, 2000, ME, XP,

7, 8, 10 © Microsoft Corp;

– один свободный USB-порт.

2.3.6.2 Подключение блока управления установки к ПК

Для передачи данных используется стандартный USB-порт. Для подключения необходим свободный USB -порт. Подсоедините кабель, поставляемый в комплекте с установкой, к блоку управления установки, второй конец подсоедините к компьютеру.

2.3.6.3 Назначение, установка и возможности программы

2.3.6.3.1 Назначение программы

Программа для передачи данных предназначена для работы совместно с установкой УВБ-МГ4 фирмы «СКБ Стройприбор». Программа позволяет передавать данные, записанные в архив блока управления установки, на компьютер.

2.3.6.3.2 Установка программы.

Для установки программы необходимо выполнить следующие действия:

− подсоединить USB-флеш-накопитель с программным обеспечением «СКБ Стройприбор» к ПК;

− открыть папку «Programs» на накопителе;

− найти и открыть папку с названием вашего прибора;

− начать установку, запустив файл Install.exe.

После загрузки нажмите кнопку «Извлечь». По завершению установки программа будет доступна в меню компьютера «Пуск» – «Программы» – «Стройприбор» − «УВБ-МГ4».

2.3.6.3.3 Возможности программы:

– просмотр данных и занесение служебной информации в поле «Примечание» для каждого измерения;

– сортировка по любому столбцу таблицы;

– распечатка отчетов;

– дополнение таблиц из памяти прибора (критерий: дата последней записи в таблице);

– экспорт отчетов в Excel;

– выделение цветом колонок таблицы;

2.3.6.3.4 Настройка USB-соединения

Для настройки USB-соединения необходимо подключить прибор к компьютеру через USB-порт. Установить драйвер USB, который поставляется вместе с программой связи.

Автоматическая установка драйвера:

После того как ОС Windows обнаружила новое устройство, в мастере установки драйверов (см. рис. 6), необходимо указать папку с USB драйвером (X:/Programs/ USB driver/) и нажать кнопку «Далее» (см. рис. 7).

Ручная установка USB драйвера:

− подсоединить USB-флеш-накопитель с программным обеспечением «СКБ Стройприбор» к ПК;

− открыть папку «Programs» на накопителе;

– найти и открыть папку «USB driver»;

– нажать правой клавишей мыши на файле FTDIBUS.INF в выпадающем меню выберите пункт «Установить» (см. рис. 8);

– нажать правой клавишей мыши на файле FTDIPORT.INF в выпадающем меню выберите пункт «Установить»;

– перезагрузить ОС Windows.

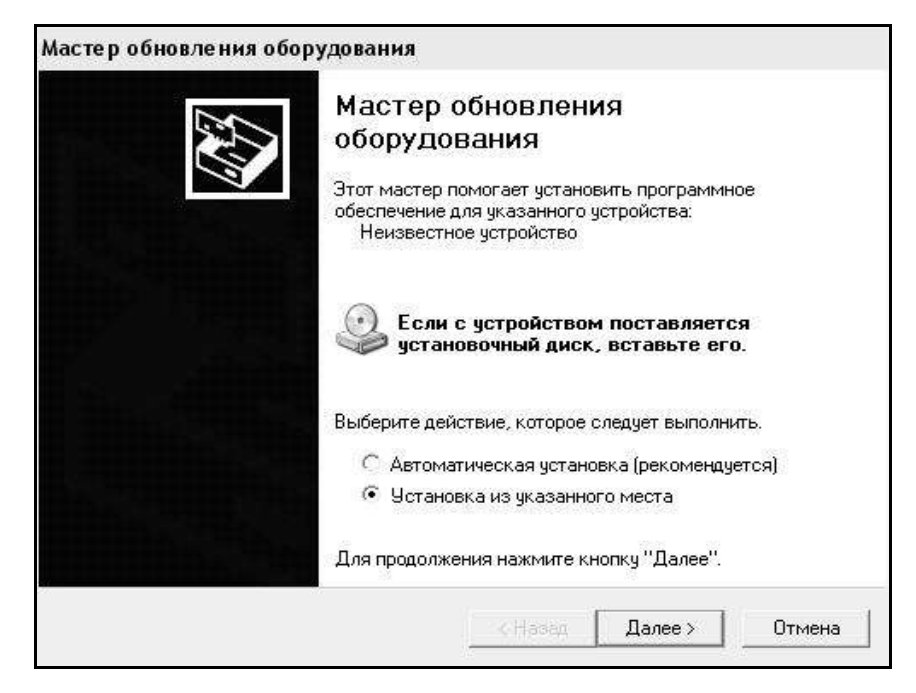

Рисунок 6 - Окно мастера обновления оборудования

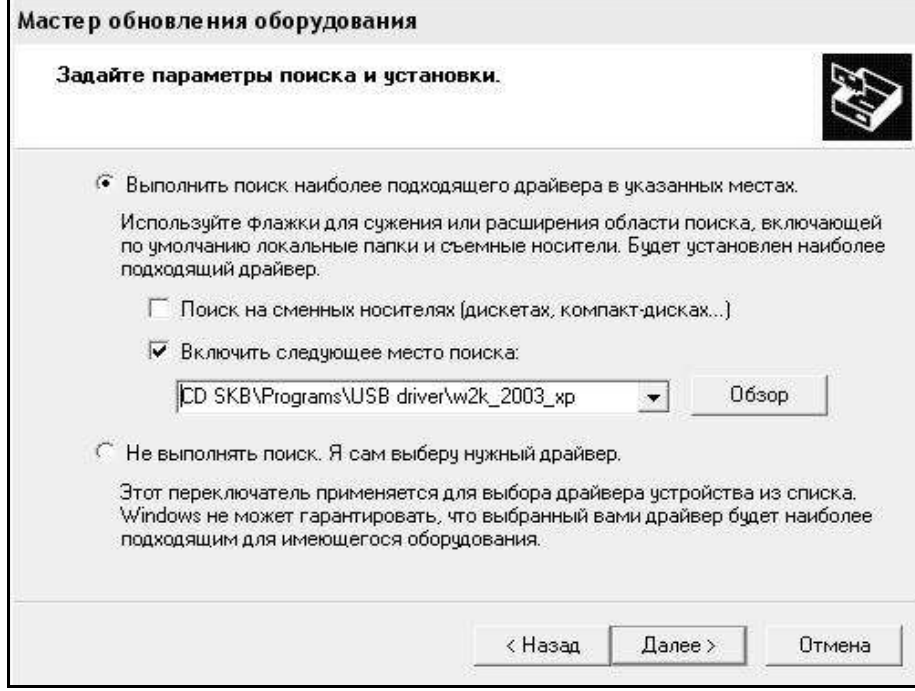

Рисунок 7 - Окно выбора драйвера для установки.

2.3.6.4. Прием данных с прибора

2.3.6.4.1. Включите компьютер и запустите программу «Пуск» – «Программы» – «Стройприбор» – «УВБ-МГ4».

2.3.6.4.2. Подключите прибор к ПК согласно п.2.3.6.2.

При подключении прибора через USB-порт после установки драйвера необходимо определить номер COM-порта:

– открыть ПУСК  $\rightarrow$  Панель управления  $\rightarrow$  Система  $\rightarrow$ Оборудование Диспетчер устройств;

– открыть список портов Диспетчер Устройств→Порты;

– найти строку «USB Serial Port (COM №)», в скобках указан номер COM-порта, если номер в скобках «1», то настройка завершена и ничего менять не нужно, если номер не «1», то необходимо вызвать окно свойств «USB Serial Port (COM №)» (правой клавишей мыши щелкнуть по строке USB Serial Port (COM №) и выбрать пункт меню «Свойства») (см. рис. 9), перейти на вкладку «Параметры Порта», нажать кнопку «Дополнительно» (см. рис. 10) и в выпадающем списке «Номер Com-порта» выбрать «COM 1» (см. рис 11), нажать кнопку «ОК».

2.3.6.4.3 В программе для приема данных нажмите на панели кнопку «Создать».

2.3.6.4.4 Введите имя файла для будущей базы данных и нажмите кнопку «Сохранить». На экране отобразится процесс передачи данных с прибора на компьютер.

После передачи на экране данные будут отображены в табличном виде. Теперь можно:

– удалить ненужные данные;

– добавить примечание;

– экспортировать в Excel;

– распечатать отчет;

– построить графики.

2.3.6.4.5 Подробное описание работы с программой находится в файле справки «Пуск» – «Программы» – «Стройприбор» – «Помощь – УВБ-МГ4».

| Файл Правка<br>Избранное<br>Вид                  | Сервис             | Справка                        |                                   |                   |                                 |                  |
|--------------------------------------------------|--------------------|--------------------------------|-----------------------------------|-------------------|---------------------------------|------------------|
| <b>• Поиск</b> • Папки<br>净<br>(3) Назад →       |                    | $\Box$ -                       |                                   |                   |                                 |                  |
| Aдрес: D:\CD SKB\Programs\USB driver\w2k_2003_xp |                    |                                |                                   |                   |                                 |                  |
|                                                  |                    | Имя                            |                                   | Размер            | Тип<br>$\overline{\phantom{a}}$ | Изменен          |
| Задачи для файлов и папок                        |                    | 题 2176 Release Info.DOC        |                                   | <b>11 KB</b>      | Документ Microsof               | 12.12.2005 8:29  |
| Переименовать файл<br>$\blacksquare$             |                    | Aftdibus.cat<br><b>10 KB</b>   |                                   | Каталог безопасн  | 26.12.2005 22:02                |                  |
| Ftdiport.cat                                     |                    |                                |                                   | 11 K <sub>b</sub> | Каталог безопасн                | 26.12.2005 22:02 |
| Переместить файл<br>bð<br>FTCSERCO.DLL           |                    |                                |                                   | <b>20 KB</b>      | Компонент прилож                | 19.12.2005 16:02 |
| r<br>Копировать файл                             |                    | FTLang.dll                     |                                   | <b>77 KB</b>      | Компонент прилож                | 19.12.2005 16:02 |
| Опубликовать файл в вебе                         |                    | liftserui2.dll<br><b>48 KB</b> |                                   | Компонент прилож  | 19.12.2005 16:02                |                  |
| Отправить этот файл по<br>электронной почте      |                    | FTDIUN2K.INI                   |                                   | 1 KB              | Параметры конфи                 | 02.12.2005 13:12 |
|                                                  |                    | FTDIUNIN.exe<br>85 KB          |                                   | Приложение        | 19.12.2005 16:02                |                  |
| Печатать файл                                    |                    | FTDIBUS IME                    |                                   | 3 K <sub>5</sub>  | Сведения для уст                | 12.12.2005 8:26  |
| Удалить файл                                     |                    | <b>SFTDIPOR</b>                | Открыть                           | 5                 | Сведения для уст                | 12.12.2005 8:26  |
|                                                  |                    | <b>Edibus.s</b>                | Установить                        | Б                 | Системный файл                  | 19.12.2005 16:02 |
|                                                  |                    | ब्बी ftser2k.s                 | Печать                            | Þ                 | Системный файл                  | 19.12.2005 16:02 |
| Другие места                                     | $\hat{\mathbf{x}}$ | 洞 Applicatic                   | Extract files                     | 5                 | Ярлык Интернета                 | 02.12.2005 15:12 |
| USB driver                                       |                    | 洞 Installatio                  | <b>Extract Here</b>               |                   | Ярлык Интернета                 | 02.12.2005 15:12 |
|                                                  |                    |                                | Test archive                      |                   |                                 |                  |
| Мои документы                                    |                    |                                | Add to archive                    |                   |                                 |                  |
| Общие документы                                  |                    |                                | Convert to Adobe PDF              |                   |                                 |                  |
| Мой компьютер                                    |                    |                                | S. Convert to Adobe PDF and EMail |                   |                                 |                  |
| Сетевое окружение                                |                    |                                |                                   |                   |                                 |                  |
|                                                  |                    |                                | & Build VCD File                  | ٠                 |                                 |                  |
|                                                  |                    |                                | AIMP Classic                      |                   |                                 |                  |
| Подробно                                         | ×.                 |                                | Открыть с помощью                 |                   |                                 |                  |
|                                                  |                    |                                | Отправить                         |                   |                                 |                  |
|                                                  |                    |                                | Вырезать                          |                   |                                 |                  |
|                                                  |                    |                                | Копировать                        |                   |                                 |                  |
|                                                  |                    |                                | Создать ярлык                     |                   |                                 |                  |
|                                                  |                    |                                | Удалить                           |                   |                                 |                  |
|                                                  |                    |                                | Переименовать                     |                   |                                 |                  |
|                                                  |                    |                                | Свойства                          |                   |                                 |                  |
|                                                  |                    |                                |                                   |                   |                                 |                  |

Рисунок 8 - Окно ручной установки драйвера

#### **Установка УВБ-МГ4 (УВБ-МГ4.01)**

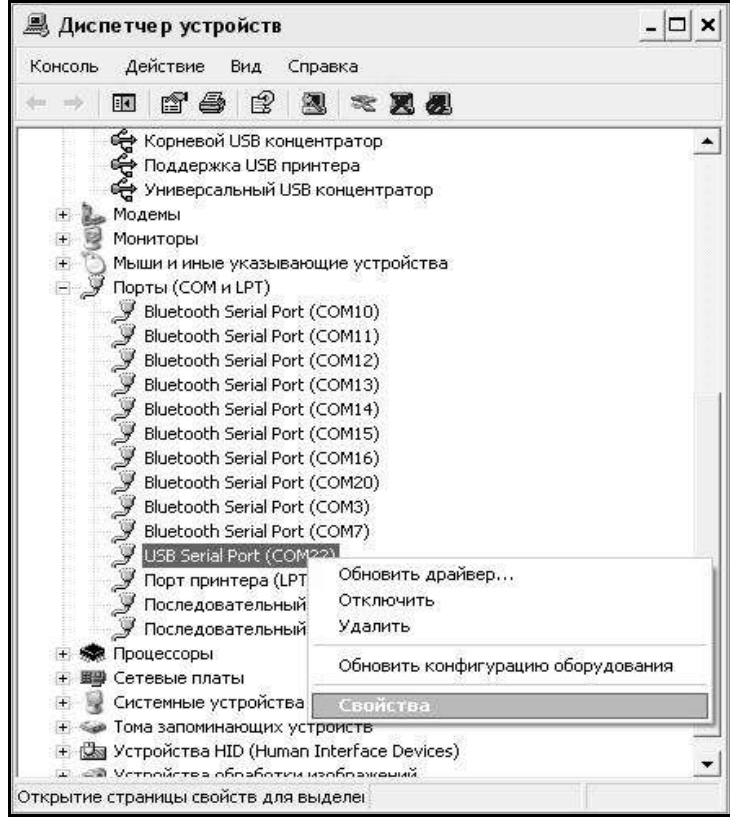

## Рисунок 9 - Окно диспетчера устройств

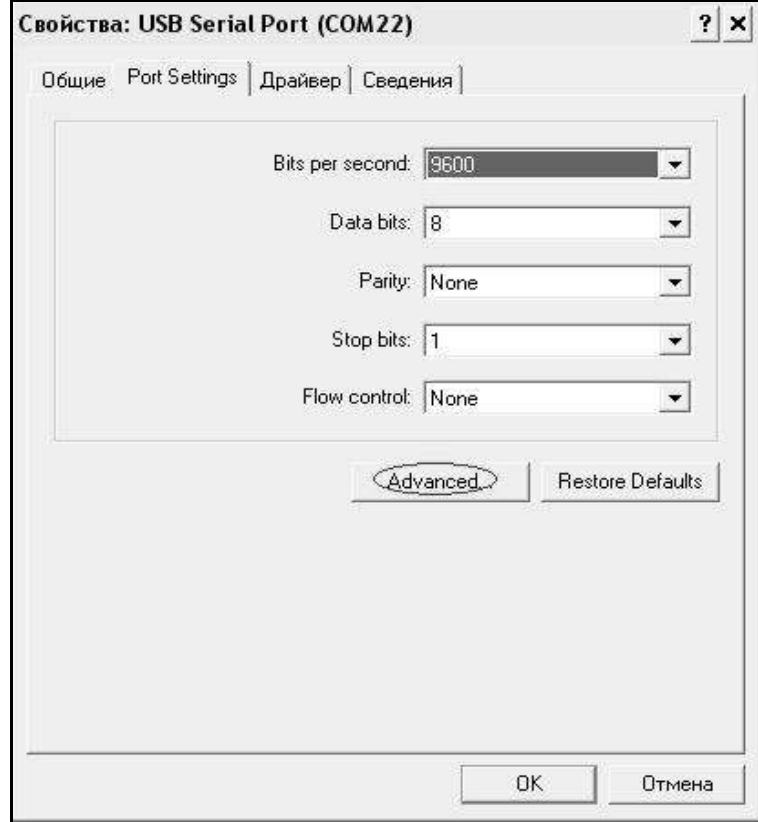

Рисунок 10 - Окно свойств USB-порта

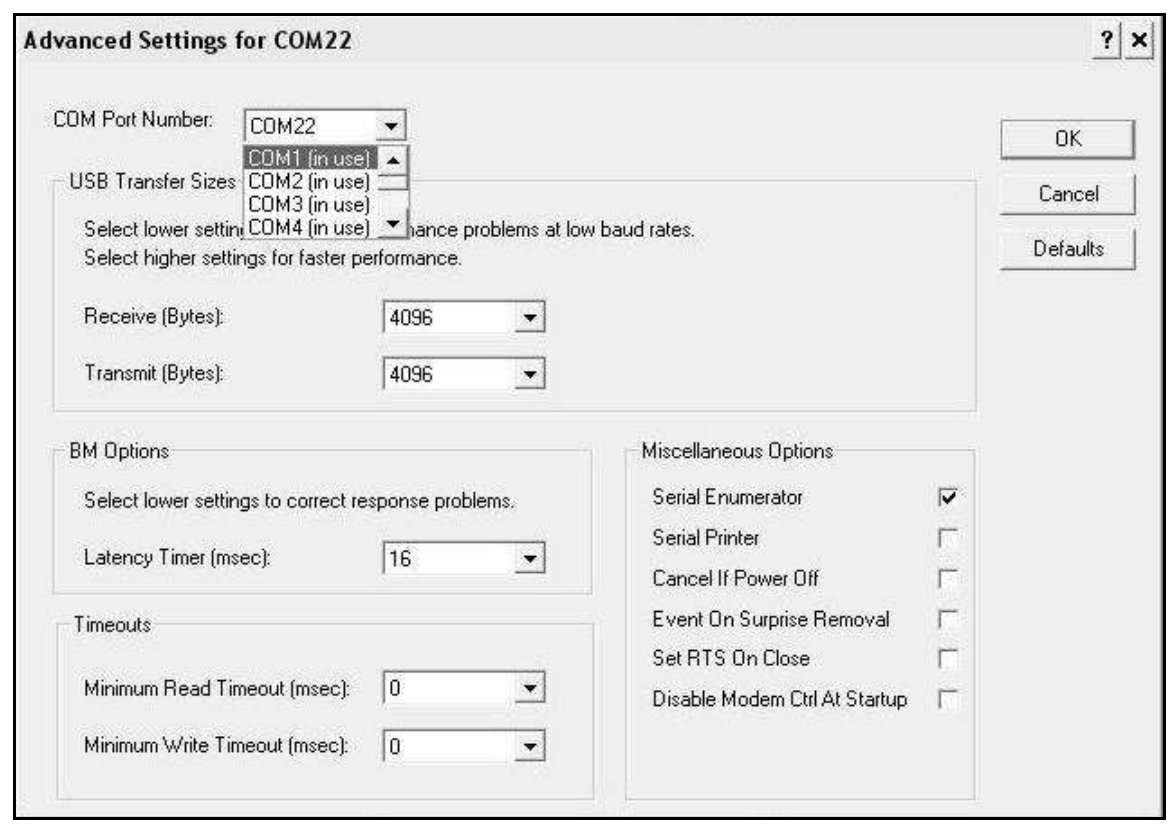

Рисунок 11 - Дополнительные настройки драйвера.

2.3.6.4.6 Если во время передачи данных произошел сбой, на экране ПК появляется сообщение: «Прибор не обнаружен. Проверьте правильность подключения прибора согласно инструкции и убедитесь, что прибор находится в режиме связи с ПК». В этом случае необходимо проверить подключение прибора, целостность кабеля и работоспособность USB-порта компьютера, к которому подключен прибор и повторить попытку, нажав кнопку «Создать».

2.3.6.5 Для возврата в основное меню нажать кнопку **РЕЖИМ**.

#### *2.3.7 Порядок работы в режиме «Установка календаря»*

В данном режиме производится установка (подстройка) внутренних энергонезависимых часов блока управления.

Перевести блок управления установки в режим «**Установка календаря**» согласно п. 1.4.5.7. Дисплей блока управления примет вид:

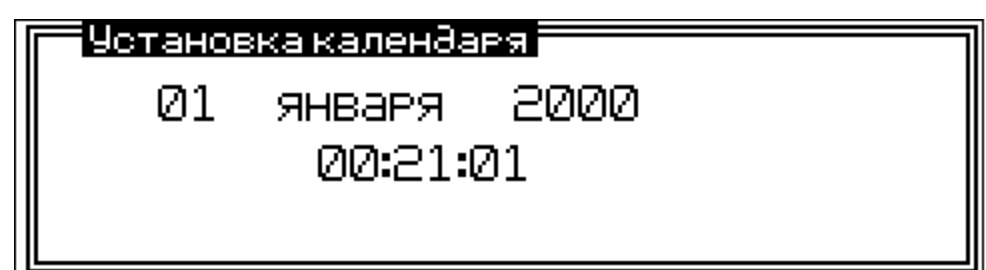

После входа в данный режим отображаются текущие дата и время. Для изменения даты и времени нажать кнопку **ВВОД**. Блок управления переходит в режим коррекции - мигает первая настраиваемая позиция - «Год». Кнопками  $\downarrow$  ( $\uparrow$ ) изменить значение года. Год может быть установлен в пределах от 2000 до 2099.

Нажать кнопку **ВВОД**, происходит переключение настраиваемой позиции – мигает название месяца. Кнопками  $\downarrow$  (1) изменить значение месяца. Нажать кнопку **ВВОД**, происходит переключение настраиваемой позиции – мигает число. Кнопками  $\downarrow$  ( $\uparrow$ ) изменить значение числа.

Максимальное значение числа определяется месяцем, а в случае февраля и годом.

Нажать кнопку **ВВОД**, происходит переключение настраиваемой позиции – настройка часов. Кнопками  $\overline{\downarrow}$  (1) изменить значение часа. Нажать кнопку **ВВОД**, происходит переключение настраиваемой позиции – настройка минут. Кнопками  $\downarrow$  (1) изменить значение минут. Нажать кнопку **ВВОД**, происходит переключение настраиваемой позиции – настройка секунд. Кнопками  $\downarrow$  ( $\uparrow$ ) изменить значение секунд. Нажать кнопку **ВВОД**, отображаются новые дата и время. Позиции не мигают.

Для выхода из режима «**Установка календаря**» нажать кнопку **РЕЖИМ**. Если были внесены изменения в состояние календаря, то перед выходом будет задан вопрос о сохранении внесѐнных изменений. Кнопками  $\downarrow$  (1) выбрать нужный вариант («Да» или «Нет») и нажать кнопку **ВВОД**.

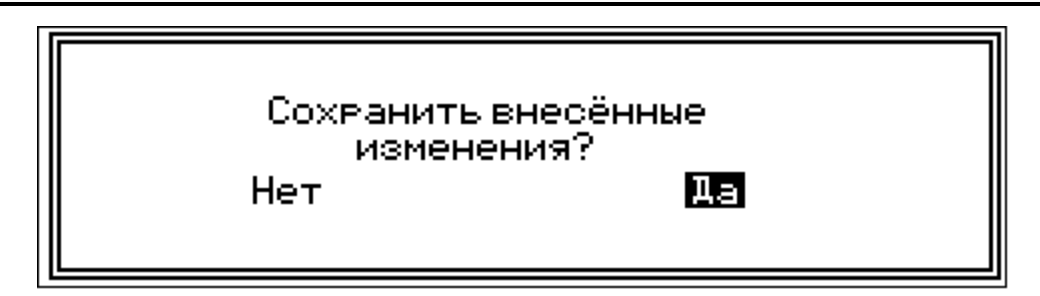

#### *2.3.8 Порядок работы в режиме «Аттестация установки»*

Данный режим предназначен для контроля калибровочной таблицы датчика давления.

2.3.8.1 Перевести блок управления установки в режим «**Аттестация установки**» согласно п. 1.4.5.8. Дисплей блока управления примет вид:

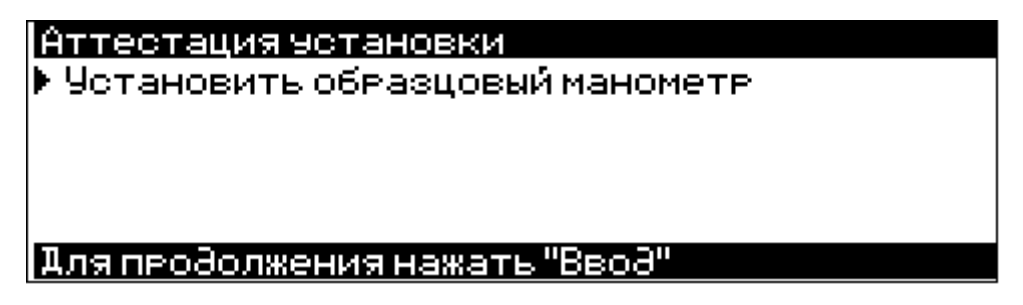

2.3.8.2 При входе в режим «**Аттестация установки***»* выполнить подготовительные операции, согласно инструкции выводимой на дисплей блока управления.

Для установки образцового манометра необходимо удалить заглушку с гидроразъема, расположенного справа от стойки блока управления. Установить образцовый манометр на плоскость гидроразъема, предварительно установив на нее прокладку, и затянуть накидную гайку.

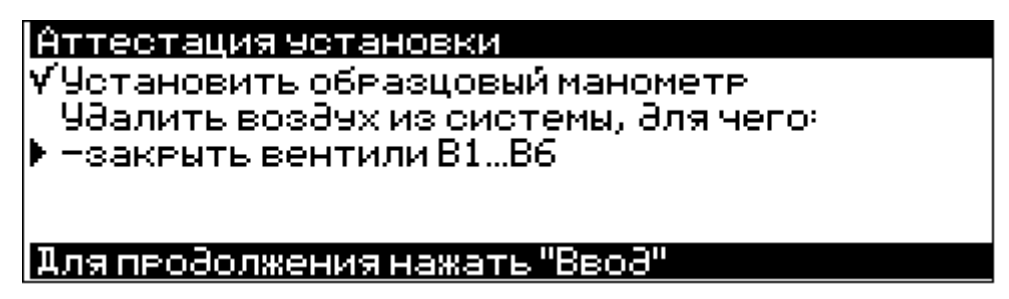

|Аттестация чотановки У Чотановить образцовый манометр. Чаалить возачх из системы, аля чего-V -закрыть вентили B1…B6 т подклать вентиль В7"СбРос".

|Для продолжения нажать "Ввод" |

|Аттестация чотановки. **У**Чстановить образцовый манометр. Чаалить возачх из системы, аля чего: У-закрыть вентили В1...В6 У-открыть вентиль В7"Сброс" ▶ -включить насос кнопкой"Пэск"на 1–2 минэты| |Для продолжения нажать "Пчок"

Для включения водяного насоса нажать кнопку «Пуск».

|Аттестация чотановки. **У-открыть вентиль В7"Сброс"** V-включить насос кнопкой "Пэск"на 1-2 минэть ▶ По прошествии 1-2 минет отключить насос кнопкой "Стоп"

|Для продолжения нажать"Стоп"|

Для отключения водяного насоса нажать кнопку «Стоп».

Аттестация чотановки. <u>У-открыть вентиль В2"Сброс"</u> V-включить насос кнопкой"Пэск"на 1-2 минэты У По прошествии 1-2 минут отключить насос кнопкой "Стоп" ▶ Нзаквыть вентиль В7"Сбвос". |Для продолжения нажать "Ввод"

|Аттестация чотановки. ▶ Нажать кнопку "Ввод" начать аттестацию

|Для продолжения нажать "Ввод"|

2.3.8.3 После выполнения всех подготовительных операций, на дисплей выводится окно аттестации.

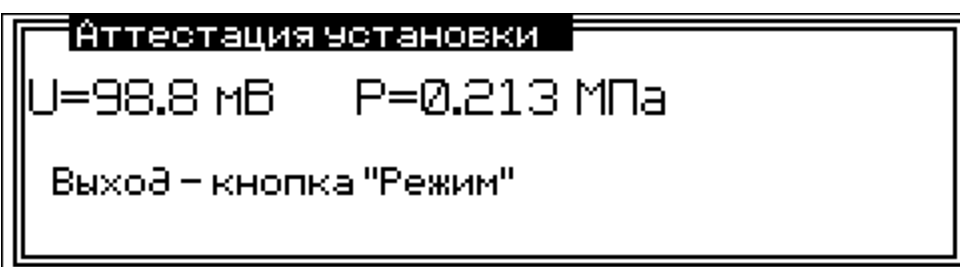

В режиме «**Аттестация установки**» управление двигателем водяного насоса производится только в ручном режиме (кнопки **ПУСК**, **СТОП**). Для обеспечения равномерного роста давления воды в системе с увеличением давления воды обороты двигателя автоматически уменьшаются. После достижения давления 1,0 МПа обороты двигателя водяного насоса будут минимальными.

2.3.8.4 Последовательно увеличить давление воды в системе (кнопками **ПУСК**, **СТОП**), сравнить показания образцового манометра и давления P на дисплее блока управления. Если показания отличаются более чем на 3 %, необходимо провести калибровку датчика давления.

2.3.8.5 Порядок работы при проведении подготовительных операций для калибровки датчика давления

2.3.8.5.1 Используя кнопки **ПУСК** и **СТОП**, для управления двигателем водяного насоса, установить по образцовому манометру давление близкое к значению давления первой ступени – 0,2 МПа  $±1%$ . Зафиксировать значение напряжения U в милливольтах (отображается на дисплее блока управления) и соответствующее ему значение давления (с образцового манометра).

2.3.8.5.2 Повторить действия по п.2.3.8.5.1 для остальных ступеней.

2.3.8.5.3 Составить калибровочную таблицу: первый столбец показания датчика давления в мВ, второй столбец показания давления образцового манометра. Ввод значений калибровочной таблицы в блок управления производится в режиме «**Калибровка**».

2.3.8.6 Для выхода из режима «**Аттестация**» нажать кнопку **РЕЖИМ**.

*2.3.9 Порядок работы в режиме «Демонстрационное испытание»*

В режиме «**Демонстрационное испытание**» проверяется работа функциональных узлов установки. Работа в данном режиме аналогична работе установки в режиме «**Испытание по ГОСТ**» за исключением ввода времени выдержки на каждой ступени.

2.3.9.1 Перевести блок управления установки в режим «**Демонстрационное испытание**» согласно п. 1.4.5.9. Дисплей блока управления примет вид:

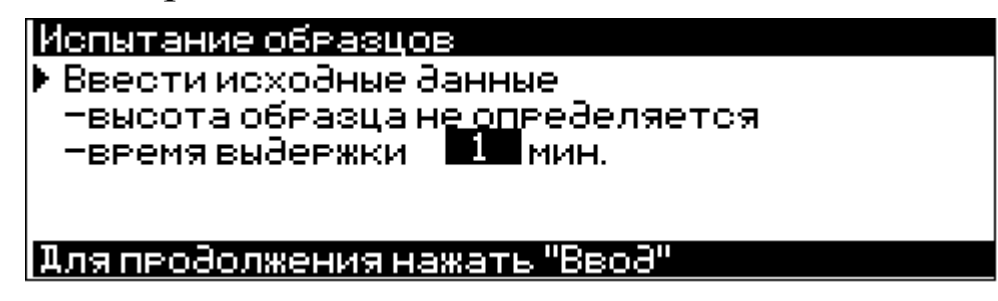

При помощи кнопок  $\downarrow$  ( $\uparrow$ ) установить время выдержки на каждой ступени (от 1 до 30 минут) и нажать **ВВОД**.

2.3.9.2 Дальнейшая работа с установкой производится также, как и при испытании образцов (п. 2.3.1.4).

**Внимание! Если режим «Демонстрационное испытание» используется для проверки работоспособности установки без образцов, то вентили В1…В6 не открывать!**

#### *2.3.10 Порядок работы в режиме «Калибровка»*

В режиме «**Калибровка**» настраивается калибровочная таблица датчика давления.

Перевести блок управления установки в режим «Калибровка» согласно п. 1.4.5.10. Дисплей блока управления примет вид:

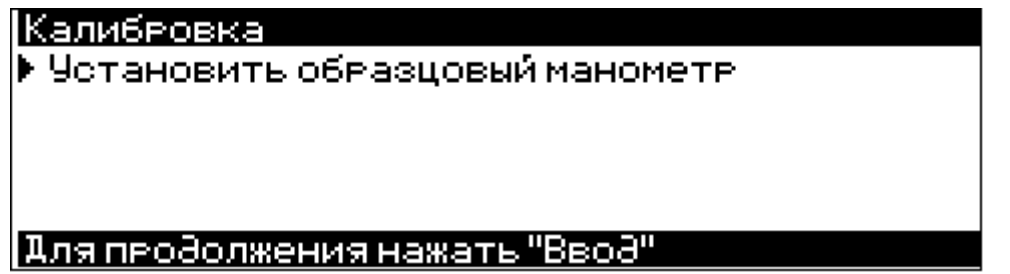

При входе в режим «**Калибровка***»* выполнить подготовительные операции, согласно инструкции выводимой на дисплей блока управления.

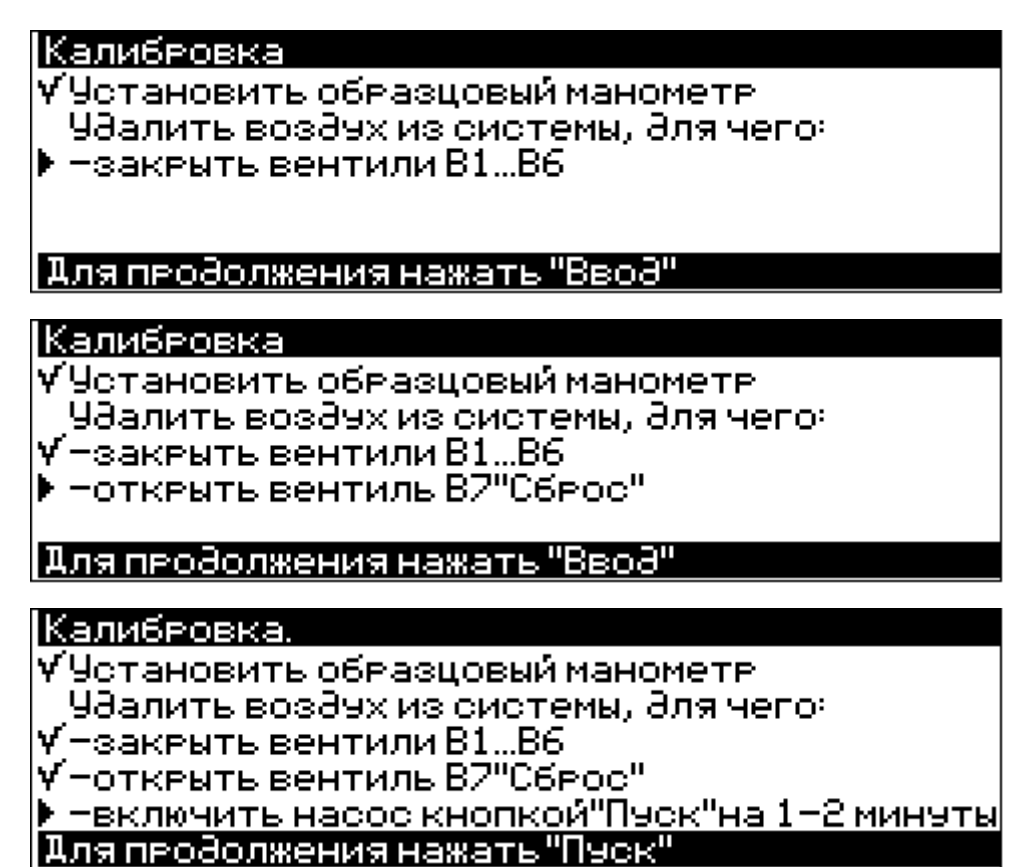

Для включения водяного насоса нажать кнопку **ПУСК**.

|Калибеовка. <u>У-откенть вентиль В2"Сбеос"</u> У-включить насос кнопкой"Пэск"на 1-2 минэты ▶ По прошествии 1-2 минут отключить насос кнопкой "Стоп"

|Для продолжения нажать"Стоп"|

Для отключения водяного насоса нажать кнопку **СТОП**.

```
|Калибеовка.
▶ Нажать кнопку "Вво∂"
 начать калибеовку
Пля продолжения нажать "Ввод"
```
Калибровку датчика давления можно проводить двумя способами:

1) По данным полученным в режиме «**Аттестация установки**»;

2) Прямая калибровка по показаниям манометра (режим «**Калибровка**»).

2.3.10.1 Калибровка датчика давления по данным таблицы, полученной в режиме «**Аттестация установки**»

2.3.10.1.1 Используя кнопки  $\downarrow$  (1) выделить нужную строку таблицы.

2.3.10.1.2 Нажать и **удерживать** кнопку **ВВОД** в течение трех секунд. Блок управления перейдѐт в режим ручной коррекции напряжения датчика давления, например:

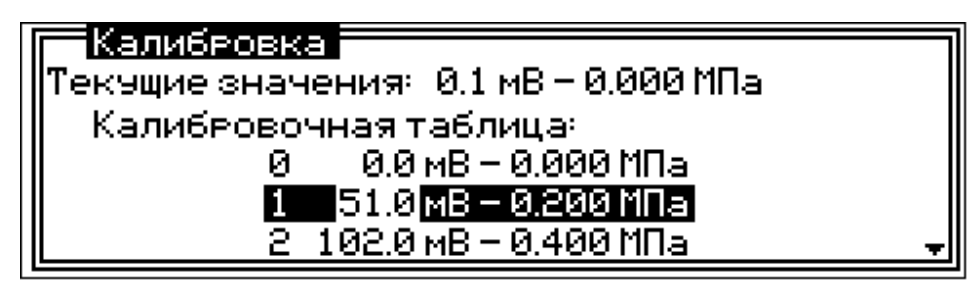

При входе в этот режим мигает младший разряд показаний датчика давления U в мВ. Нажать кнопку  $\downarrow$  (1) для изменения значения младшего разряда. Для переключения на следующий разряд, кратковременно нажать кнопку **РЕЖИМ**. Изменения значений следующих разрядов происходит аналогично.

Для фиксации результата нажать кнопку **ВВОД**. Для выхода без сохранения результата (возвращение к значению которое было до входа в режим коррекции) необходимо нажать и удерживать кнопку **РЕЖИМ** в течение трех секунд.

2.3.10.1.3 После выполнения предыдущего пункта прибор автоматически перейдёт в режим ввода давления. Работа в этом режиме выполняется аналогично п. 2.3.10.1.2 , например:

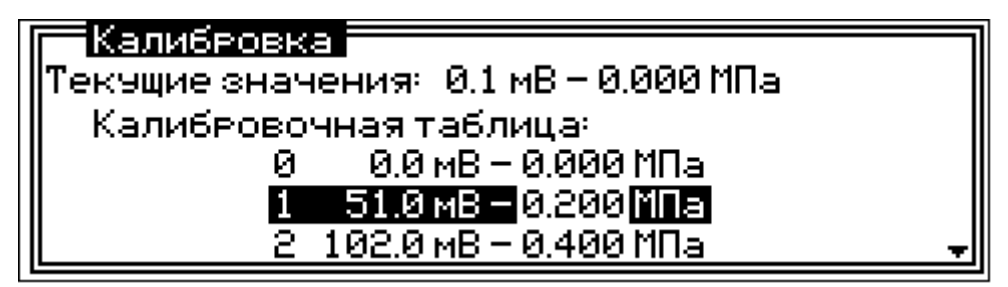

2.3.10.1.4 Повторить п.п. 2.3.10.1.1, 2.3.10.1.3 для настройки калибровочной характеристики для остальных ступеней давления.

2.3.10.2 Калибровка датчика давления в режиме «**Калибровка**»

2.3.10.2.1 Вентилем В7 «Сброс» установить давление в системе равной нулю.

2.3.10.2.2 Кратковременно нажать кнопку **ВВОД**. В левую часть таблицы автоматически занесѐтся текущее значение напряжения датчика давления U.

2.3.10.2.3 Блок управления установки автоматически перейдёт в режим ввода давления. Кнопками  $\downarrow$  ( $\uparrow$ ) установить давление равное нулю и нажать **ВВОД**. Блок управления автоматически перейдет к калибровке следующего пункта калибровочной таблицы:

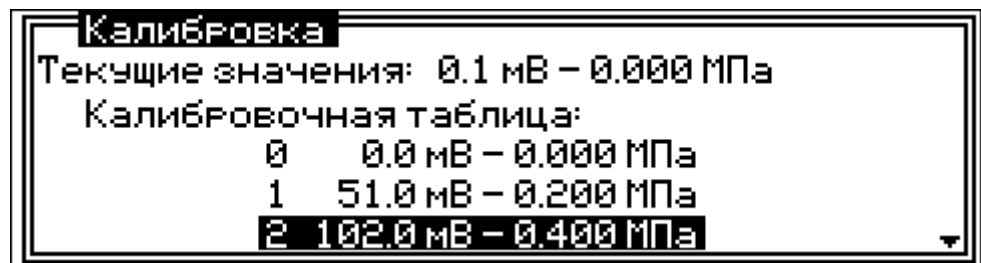

2.3.10.2.4 Закрыть вентиль В7.

2.3.10.2.5 Используя кнопки **ПУСК** и **СТОП** для управления двигателем водяного насоса, а так же при необходимости, вентилем В7 «Сброс», установить по образцовому манометру давление близкое к значению давления первой ступени – 0,2 МПа.

2.3.10.2.6 Кратковременно нажать кнопку **ВВОД**. В левую часть таблицы автоматически занесѐтся текущее значение напряжения датчика давления U.

2.3.10.2.7 После выполнения п. 2.3.10.2.6 блок управления установки автоматически перейдѐт в режим ввода давления.

При входе в этот режим мигает младший разряд показаний давления Р в МПа. Нажать кнопку  $\downarrow$  ( $\uparrow$ ) для изменения значения младшего разряда. Для переключения на следующий разряд, кратковременно нажать кнопку **РЕЖИМ**. Изменения значений следующих разрядов происходит аналогично.

Для фиксации результата нажать кнопку **ВВОД**. Для выхода без сохранения результата (возвращение к значению которое было до входа в режим коррекции) необходимо нажать и удерживать кнопку **РЕЖИМ** в течение трех секунд.

Текущие значение давления начнет вычисляться по новым значениям таблицы сразу после ввода строки таблицы:

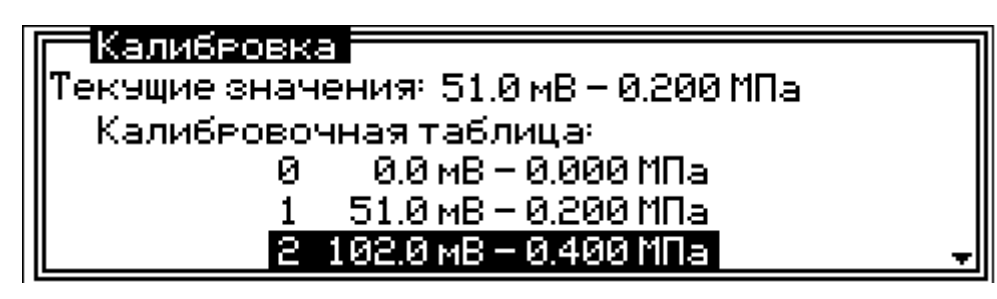

2.3.10.2.8 Кнопками **ПУСК** и **СТОП**, а так же вентилем В7 установить по образцовому манометру давление следующей ступени.

Повторить п.п. 2.3.10.2.6, 2.3.10.2.8 для настройки калибровочной характеристики для остальных ступеней давления.

2.3.10.3 Выход из режима «**Калибровка**» осуществляется нажатием кнопки **РЕЖИМ**.

Если были внесены изменения в калибровочную таблицу, то перед выходом из режима «**Калибровка**» будет задан вопрос о сохранении внесённых изменений. Кнопками  $\downarrow$  ( $\uparrow$ ) выбрать нужный вариант и нажать кнопку **ВВОД**:

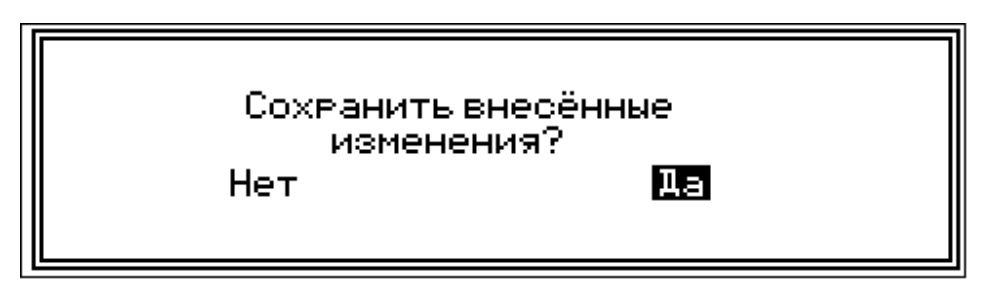

## **3 ТЕХНИЧЕСКОЕ ОБСЛУЖИВАНИЕ**

## **3.1 Меры безопасности**

3.1.1 К работе с установкой допускаются лица, прошедшие проверку «Правил технической эксплуатации электроустановок потребителей и техники безопасности при эксплуатации электроустановок потребителей» по программе, утвержденной гл. инженером организации эксплуатирующей установку.

3.1.2 Лица, допущенные к работе на установке, должны иметь II группу допуска и ежегодно проходить проверку ПТЭ электроустановок потребителей и правил ТБ, результаты которой регистрируются в специальном журнале.

3.1.3 Для предотвращения возможности поражения обслуживающего персонала электрическим током корпус установки должен быть обязательно заземлен отдельной шиной заземления. Сопротивление заземления не более 4 Ом.

3.1.4 Запрещается производить ремонтные работы без отключения установки от питающей сети и при наличии избыточного давления в гидросистеме.

#### **3.2 Порядок технического обслуживания установки**

3.2.1 Техническое обслуживание прибора включает:

− профилактический осмотр;

− планово-профилактический и текущий ремонт, калибровку датчика давления.

3.2.2 Периодичность профилактических осмотров устанавливается в зависимости от интенсивности эксплуатации прибора, но не реже одного раза в год. При профилактическом осмотре проверяется четкость работы клавиатуры, состояние и герметичность гидравлической системы установки, соединительных элементов, кабелей и лакокрасочного покрытия.

3.2.3 Планово-профилактический ремонт производится после истечения гарантийного срока не реже одного раза в год. Ремонт включает в себя внешний осмотр, замену органов управления и соединительных элементов (при необходимости).

3.2.4 При текущем ремонте устраняют неисправности, обнаруженные при эксплуатации установки. После ремонта производится калибровка датчика давления установки.

3.2.5 Для проверки герметичности трубопроводов подвода воды к испытательным камерам в комплекте установки имеется приспособление (рис. 12).

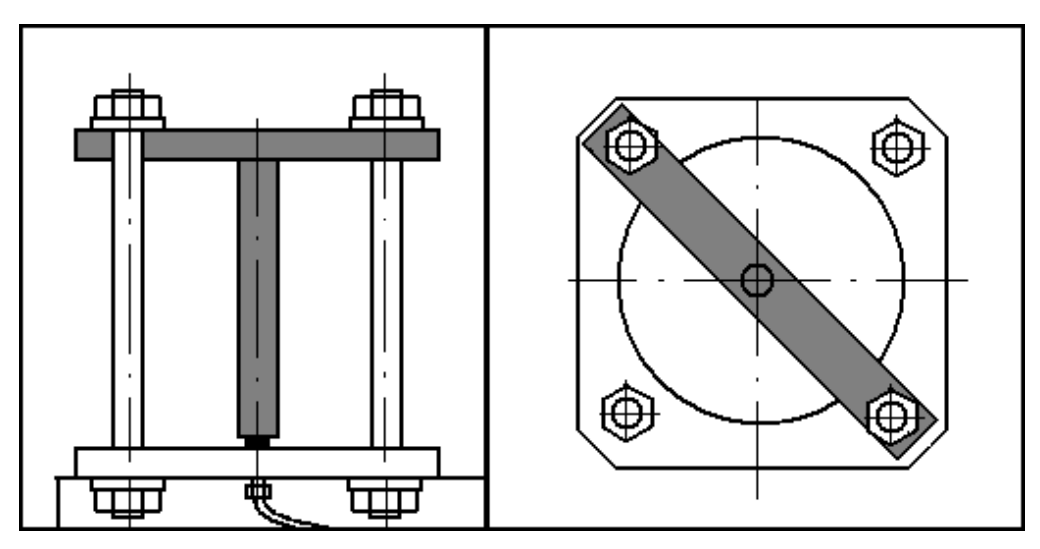

Рисунок 12 - Установка приспособления для проверки герметичности трубопроводов.

3.2.6 При возникновении аварийных ситуаций на дисплей блока управления выдаются сообщения.

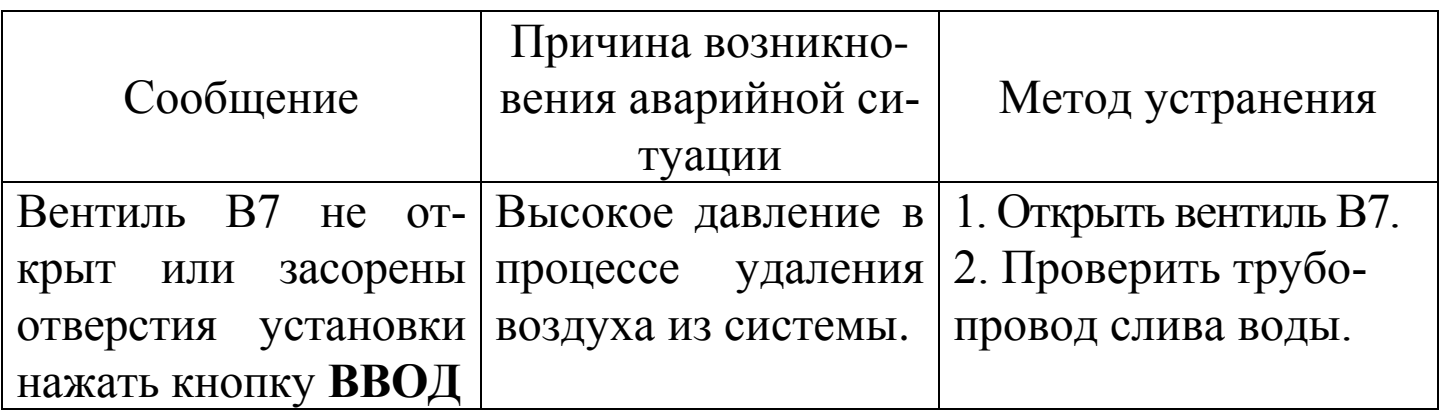

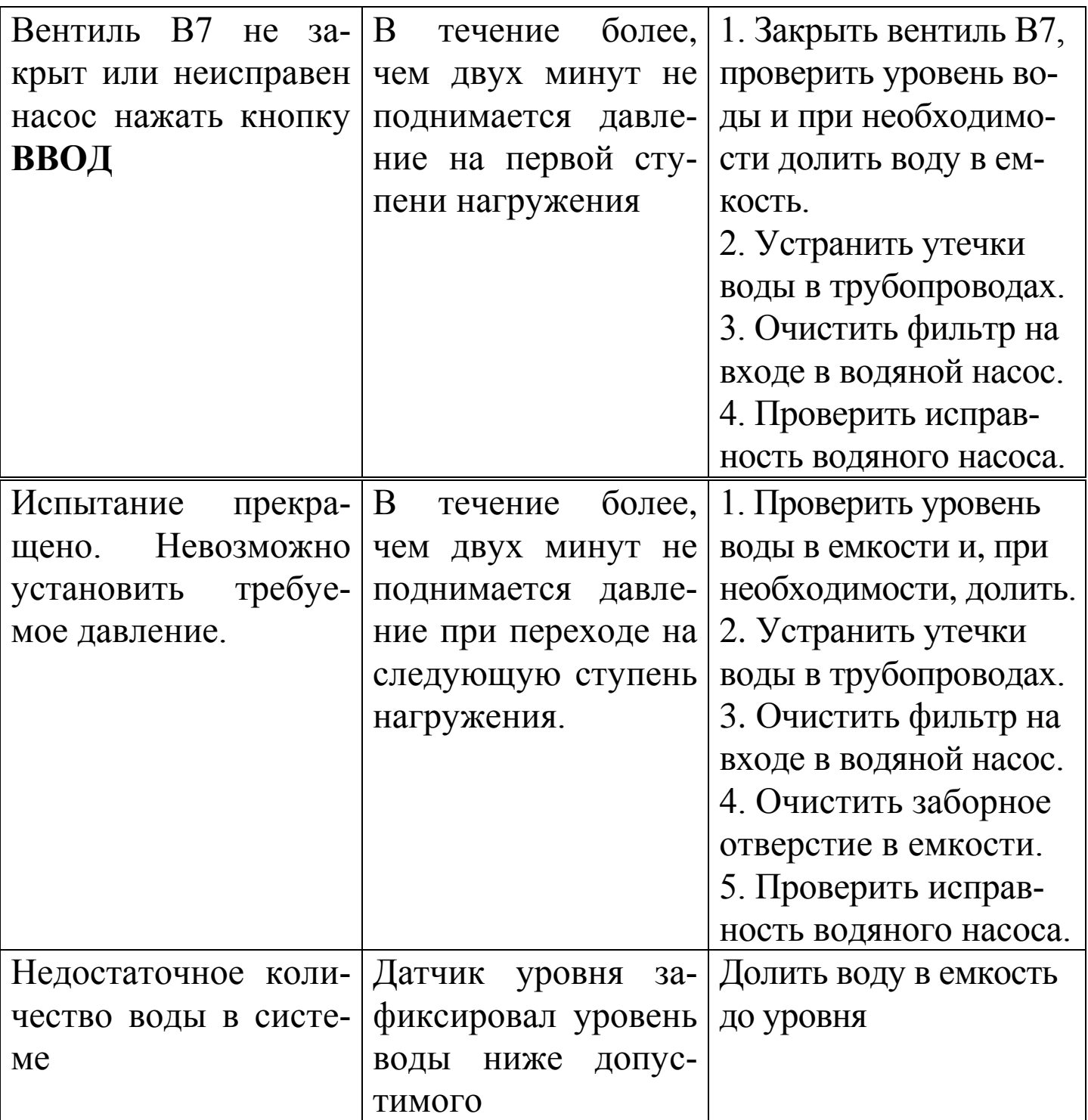

3.2.7 Для очистки фильтрующего элемента необходимо выполнить следующие операции:

3.2.7.1 Отключить от фильтра соединительную муфту (корпус защелки переместить в направление – от фильтра). При отключении соединительной муфты автоматически закрывается запорный клапан препятствующий вытеканию воды из емкости.

3.2.7.2 Отсоединить фильтр от насоса.

3.2.7.3 Открутить накидную гайку и извлечь фильтрующий элемент из корпуса фильтра. Осторожно, чтобы не повредить сетку, промыть фильтрующий элемент под проточной водой.

3.2.7.4 Если сетка фильтрующего элемента имеет механические повреждения, то фильтрующий элемент необходимо заменить.

3.2.7.5 Собрать фильтр предварительно промыв все детали фильтра под проточной водой и установить его на насос. Подключить к фильтру соединительную муфту.

3.2.8 Очистка емкости для воды проводится в следующей последовательности:

3.2.8.1 Отключить от фильтра соединительную муфту.

3.2.8.2 Извлечь из емкости гибкие трубопроводы от вентиля сброса давления и предохранительного клапана. Извлечь из заливной горловины гибкий рукав.

3.2.8.3 Отсоединить защелку гибкого элемента крепления емкости и извлечь емкость из установки.

3.2.8.4 Слить воду из емкости и тщательно промыть ее.

3.2.8.5 Установить емкость на место, выполнив операции п.3.2.8 в обратной последовательности.

3.2.9 Если наблюдается самопроизвольное срабатывание датчика влажности, то необходимо выполнить следующие действия:

3.2.9.1 Отключить датчик от кабеля.

3.2.9.2 Протереть рабочую поверхность датчика чистой ветошью смоченной дистиллированной водой.

3.2.9.3 Просушить датчик влажности при температуре 35С° ÷ 70С° в течении двух часов.

3.2.9.4 Подключить датчик влажности к кабелю.

#### **Внимание! Не допускать попадания воды в разъем датчика влажности!**

# **4 МЕТОДИКА АТТЕСТАЦИИ**

В процессе эксплуатации и хранения установка подлежит аттестации. Периодичность аттестации установки один раз в пять лет. Аттестация установки осуществляется в соответствии с методикой аттестации **ПМА.26.51.62.120-006-2021**.

### **5 ХРАНЕНИЕ**

5.1 Упакованная установка должны храниться согласно ГОСТ 22261-94.

5.2 В воздухе помещения для хранения установки не должно присутствовать агрессивных примесей (паров кислот, щелочей).

5.3 Срок хранения установки в потребительской таре без переконсервации – не более одного года.

# **6 ТРАНСПОРТИРОВАНИЕ**

6.1 Допускается транспортирование установки в транспортной таре всеми видами транспорта (в том числе в отапливаемых герметизированных отсеках самолетов без ограничения расстояния).

6.2 Транспортирование установки допускается только в вертикальном положении в соответствии со знаком «Верх» нанесенном на транспортной таре.

6.3 При транспортировании установки должна быть предусмотрена защита от попадания пыли и атмосферных осадков.

# **7 УТИЛИЗАЦИЯ**

Установка не содержит в своем составе опасных или ядовитых веществ, способных нанести вред здоровью человека или окружающей среде и не представляет опасности для жизни, здоровья людей и окружающей среды по окончании срока службы. В этой связи утилизация установки может производиться по правилам утилизации общепромышленных отходов.

# **ПАСПОРТ**

### **установки для испытания бетона на водонепроницаемость УВБ-МГ4 (УВБ-МГ4.01)**

# **1 ОБЩИЕ СВЕДЕНИЯ ОБ ИЗДЕЛИИ**

1.1 Установка УВБ-МГ4 (УВБ-МГ4.01) предназначена для испытания бетона на водонепроницаемость по методике, изложенной в ГОСТ 12730.5.

1.2 Область применения – определение класса водонепроницаемости бетона на предприятиях стройиндустрии, научноисследовательских и строительных лабораториях.

1.3 Рабочие условия применения установки:

- температура окружающего воздуха от 15 °С до 30 °С;
- относительная влажность воздуха до 80 %;
- атмосферное давление от 630 до 800 мм рт. ст. (84..106,7кПа).

# **2 ТЕХНИЧЕСКИЕ ХАРАКТЕРИСТИКИ**

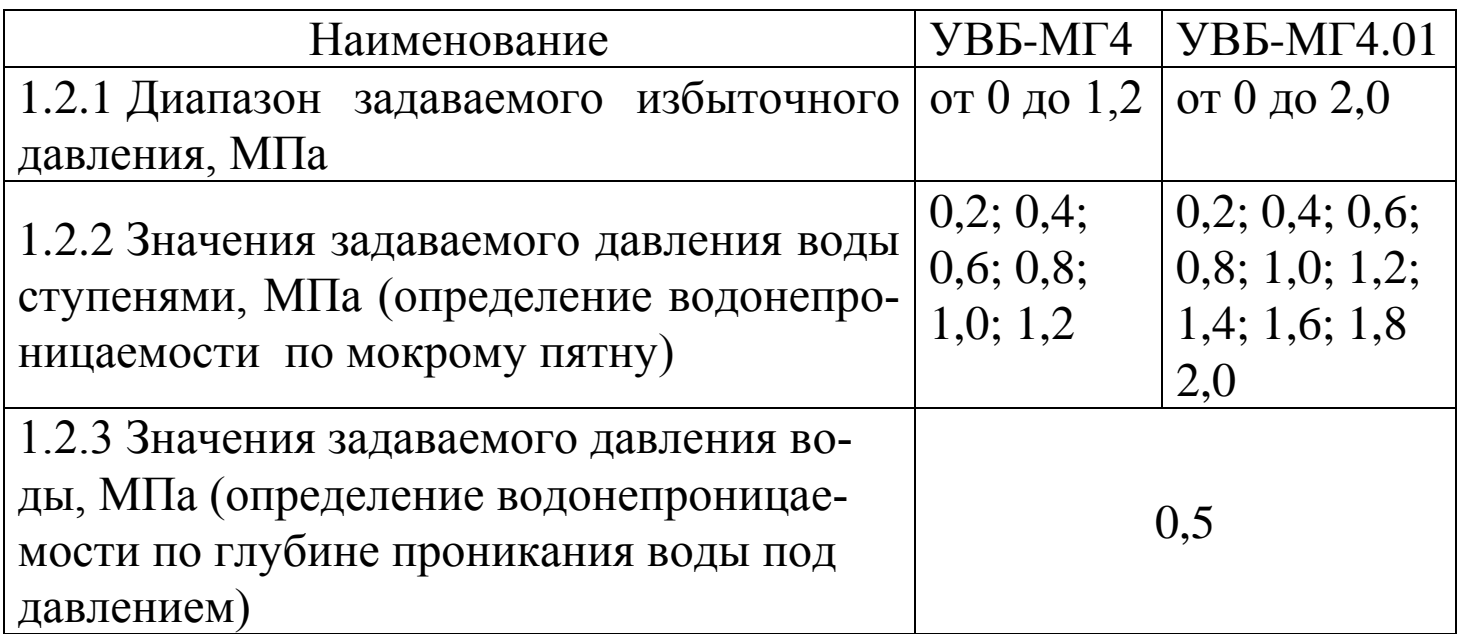

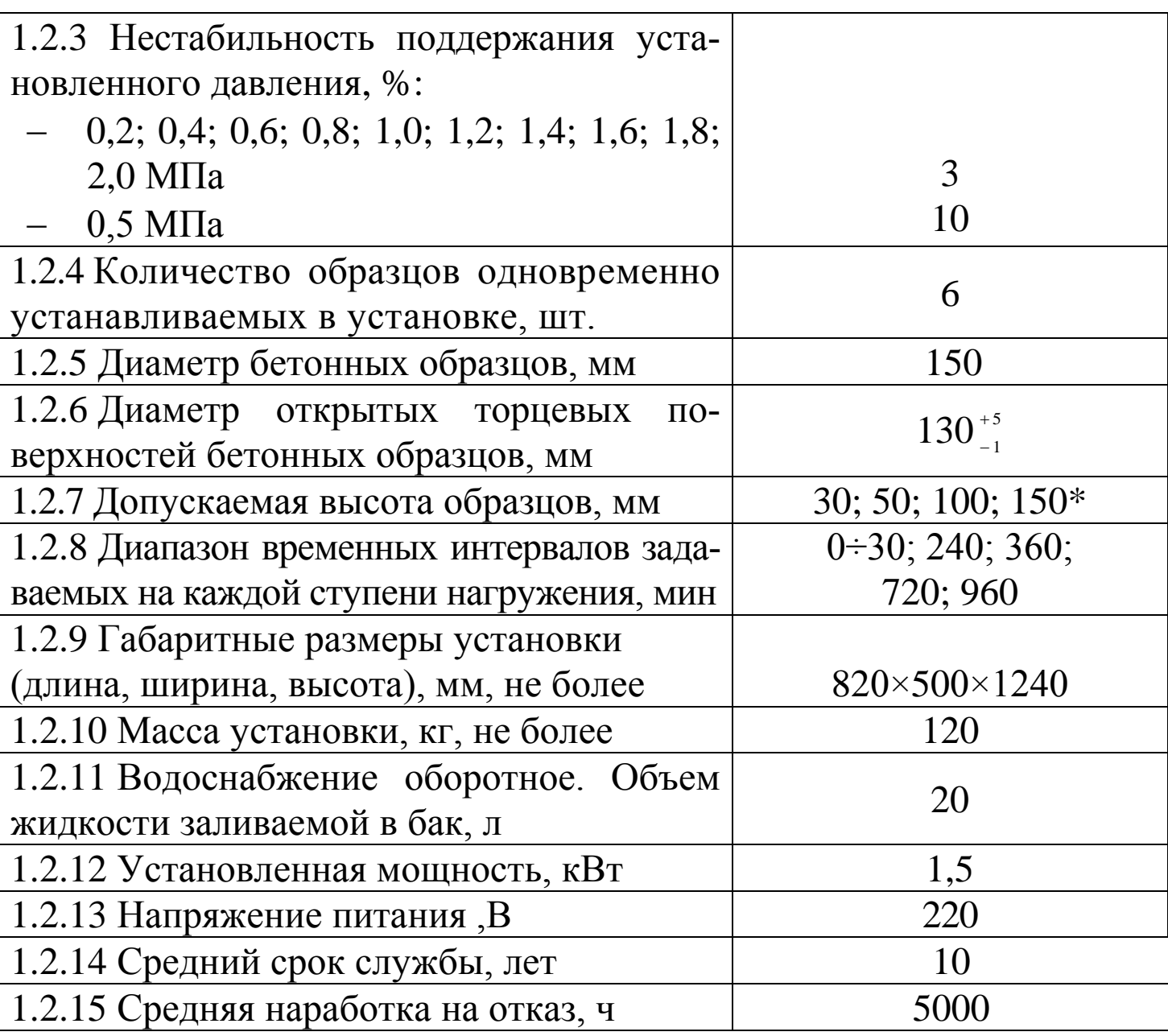

# **3 КОМПЛЕКТ ПОСТАВКИ**

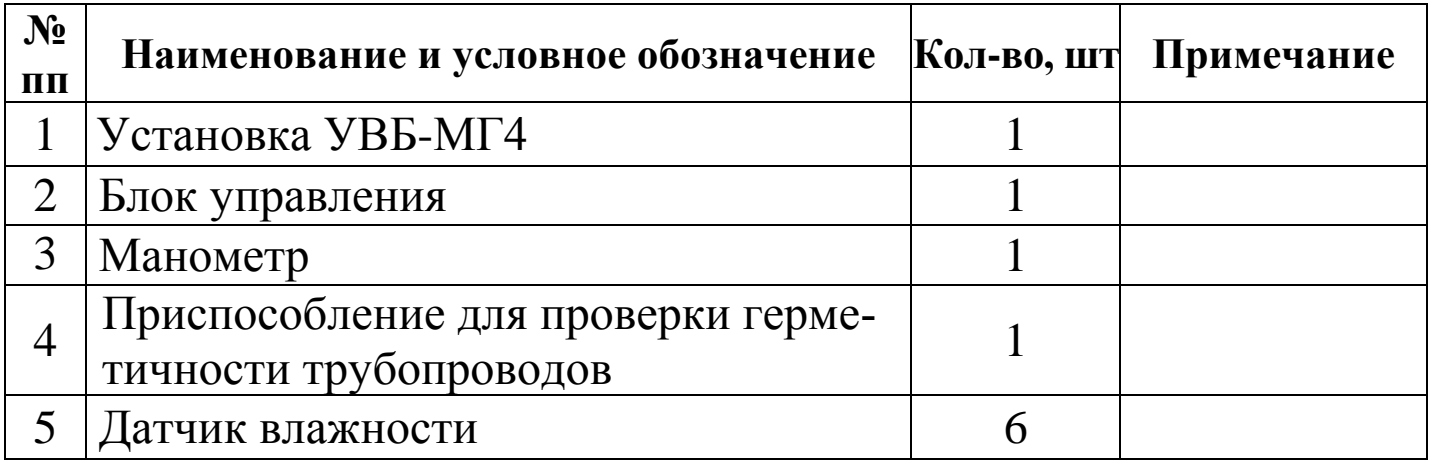

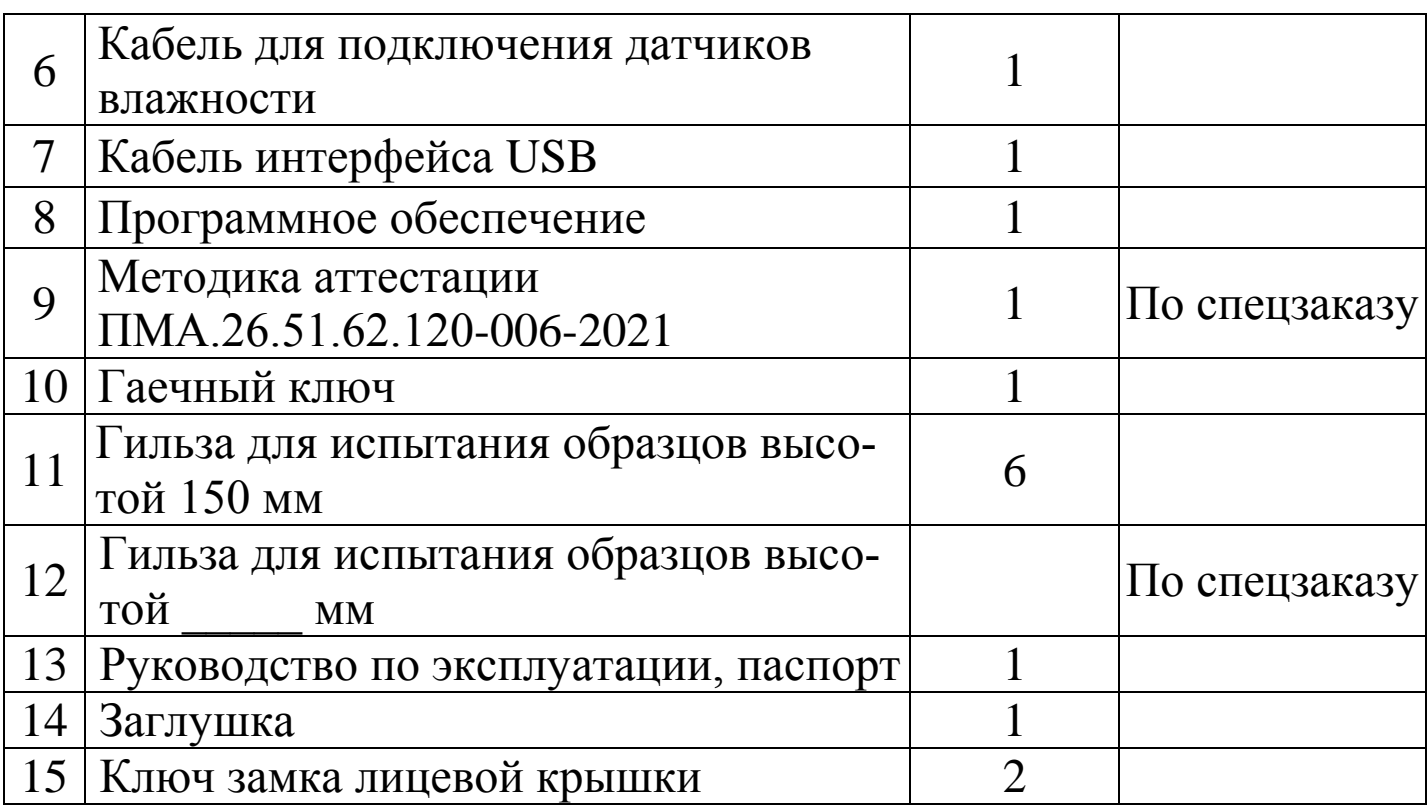

## **4 СВИДЕТЕЛЬСТВО О ПРИЕМКЕ**

4.1 Установка для испытания бетона на водонепроницаемость УВБ-МГ4 \_\_\_\_\_\_\_ № \_\_\_\_\_\_\_\_\_\_ соответствует требованиям технической документации и признана годной к эксплуатации.

4.2 Дата выпуска « $\qquad \qquad \qquad$  »

М.П.  $\blacksquare$ 

(подпись лиц, ответственных за приемку)

# **5 ГАРАНТИЙНЫЕ ОБЯЗАТЕЛЬСТВА**

5.1 Изготовитель гарантирует соответствие установки требованиям нормативной технической документации при условии соблюдения потребителем правил эксплуатации и хранения, установленных в настоящем руководстве по эксплуатации.

5.2 Гарантийный срок эксплуатации – 18 месяцев с даты продажи установки.

5.3 В течение гарантийного срока безвозмездно устраняются выявленные дефекты.

Гарантийные обязательства не распространяются на установки с нарушенным клеймом изготовителя, имеющие грубые механические повреждения, а также на элементы питания.

Адреса разработчика-изготовителя ООО "СКБ Стройприбор":

Фактический: г.Челябинск, ул. Калинина, 11«Г»,

Почтовый: 454084 г. Челябинск, а/я 8538

тел./факс в Челябинске: (351) 277-8-555;

```
 в Москве: (495) 134-3-555.
```
e-mail: info@stroypribor.ru

www.stroypribor.com